# Metro Nashville's ePermits System

# Contents

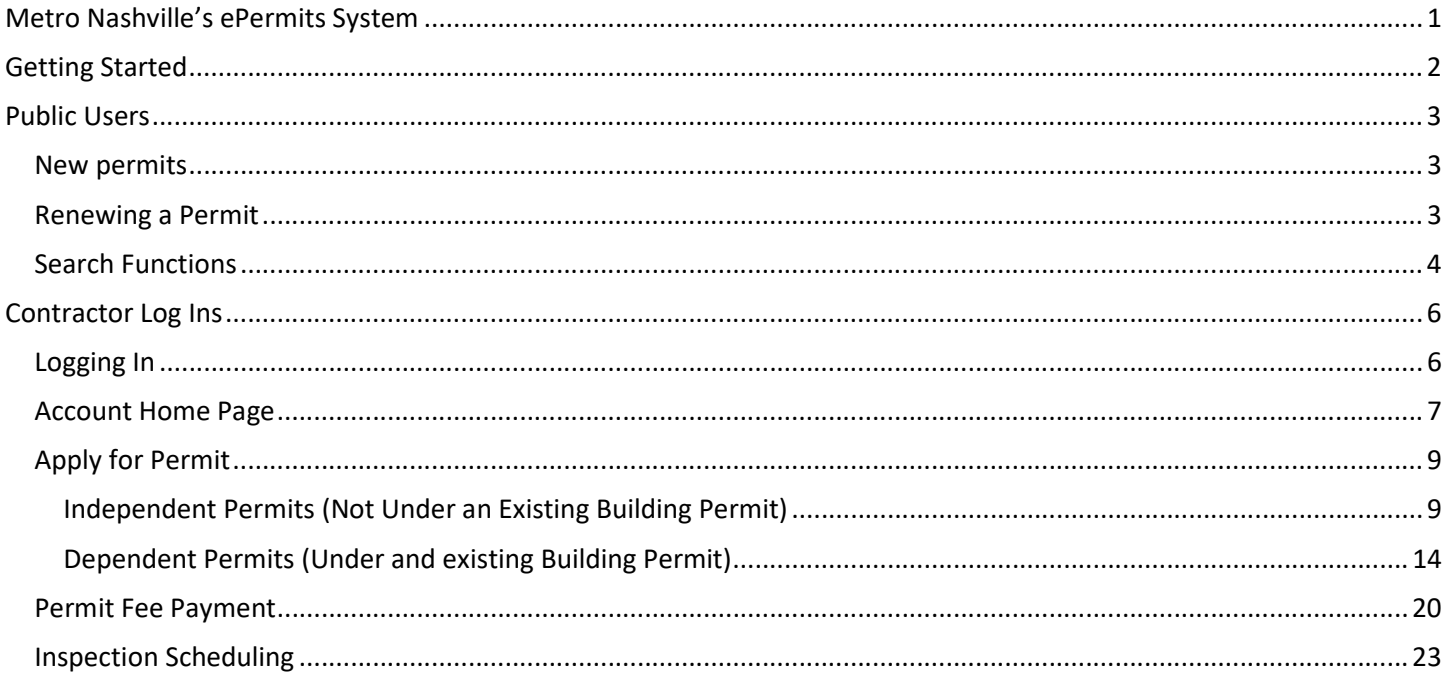

# Getting Started

- 1. Open a web browser and then open the following location: https://ePermits.Nashville.gov
- 2. The ePermits main page will load.
- 3. Users can search for permits, apply for new permits, renew permits, pay for permits, schedule some inspections, and renew trade contractor licenses. Available functions depend on the department's requirements and the need to be a registered licensed contractor.

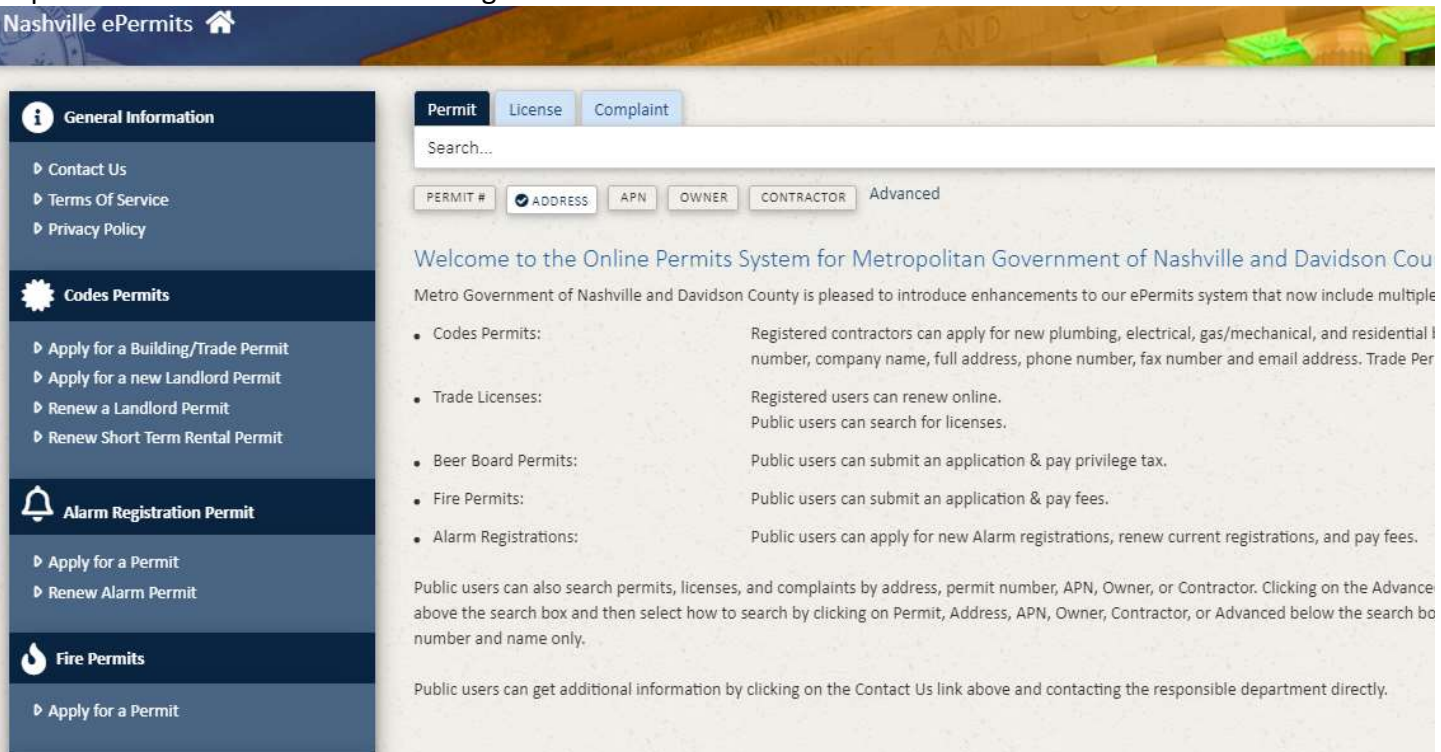

# Public Users

Public users do not have to sign into the system and they can apply for some new permits, renew some permits, and search for permits, trade contractor licenses, or complaint cases.

#### New permits

Public users are allowed to apply for Landlord Permits, Alarm Registration Permits, Fire Permits, and Beer Board Permits by simply clicking on the appropriate link under the Department listing on the left side of the screen.

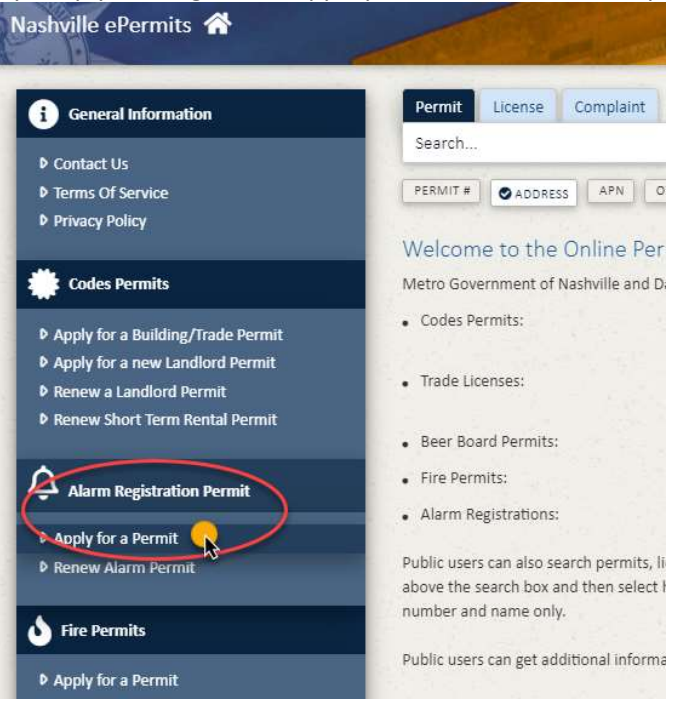

## Renewing a Permit

Public users can renew a current Landlord Permit, Alarm Registration Permit, and Short Term Rental Permits by clicking the renewal link under the appropriate department listing on the left side of the page.

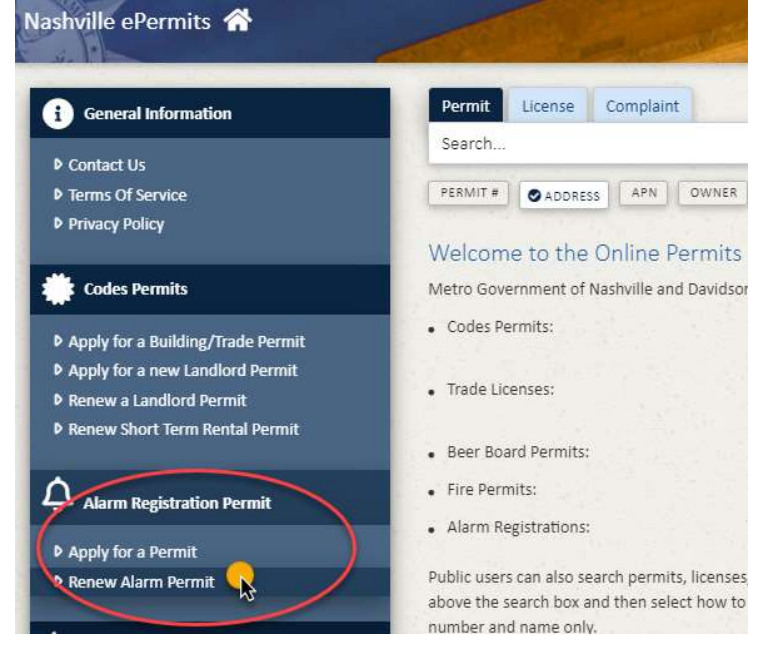

#### Search Functions

Public users can search for permits, Trade Contractor Licenses, and Complaint Cases. The search criteria can be by Permit#, Address, APN, Owner, or Contractor. There is also an Advanced search criteria that allows for multiple selections to narrow the search even further.

1. Search Type - Select the type of search by clicking on Permit, License, or Complaint across the top of the search bar. The chosen search type will be indicated by turning dark blue.

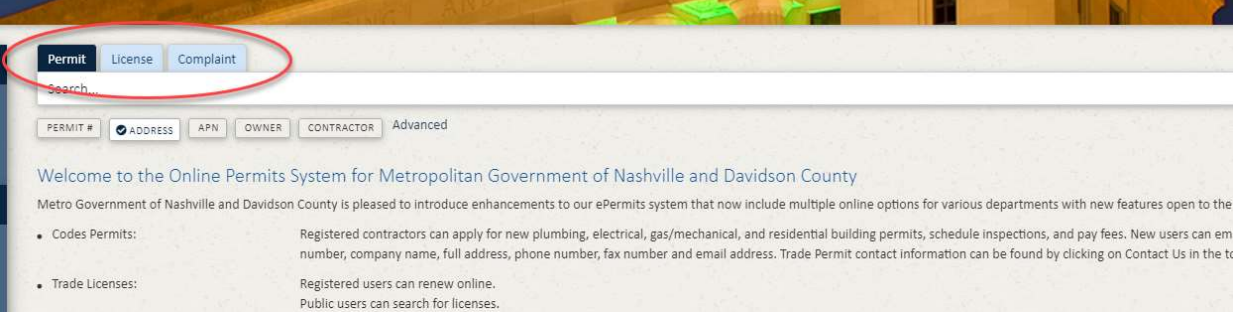

2. Search Criteria – Select the type of search criteria to be used by clicking on Permit#, Address, APN, Owner, or Contractor below the search bar. Note that Address is default as most public searches are done by using the location address. The chosen search criteria will be indicated by a blue check mark.

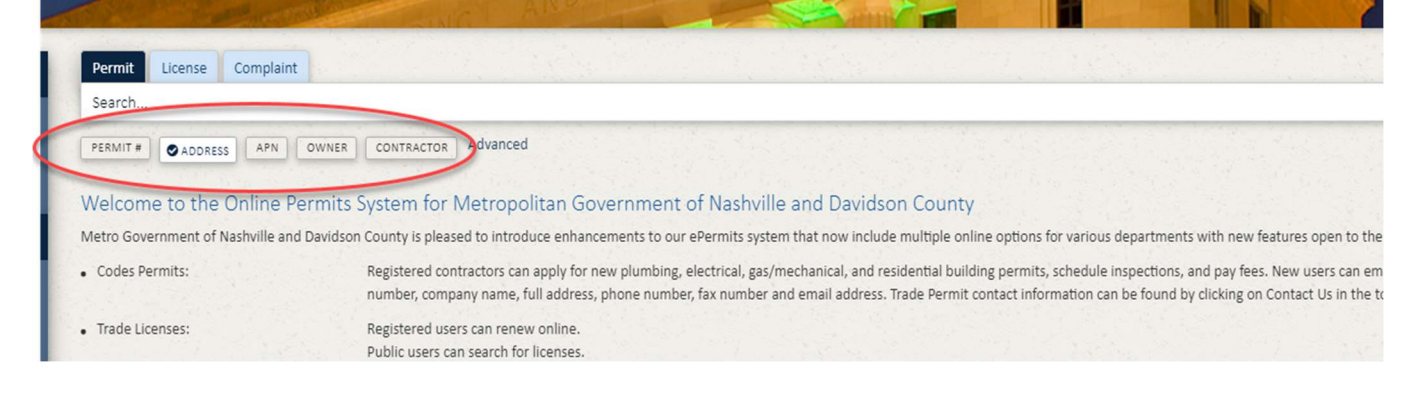

3. Search – Once the Search Type and Search Criteria are selected, enter the specific information you want to search for and click either the Enter key on the keyboard or the magnifying glass icon at the end of the search bar. In the example below, the user is searching for a Permit by using Address 700 2<sup>nd</sup> Ave.

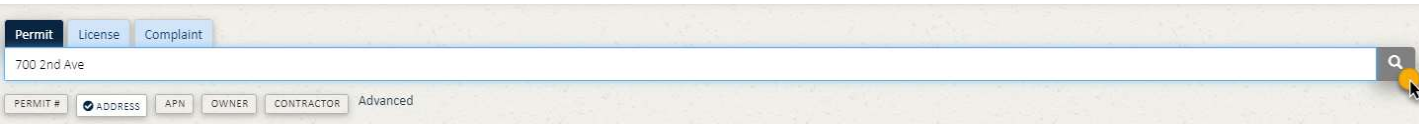

4. Advanced Search Criteria – To access the advanced search criteria, click on the word "Advanced". The Advanced option page will open to allow for multiple search criteria to be entered. Click Search once all search criteria have been entered.

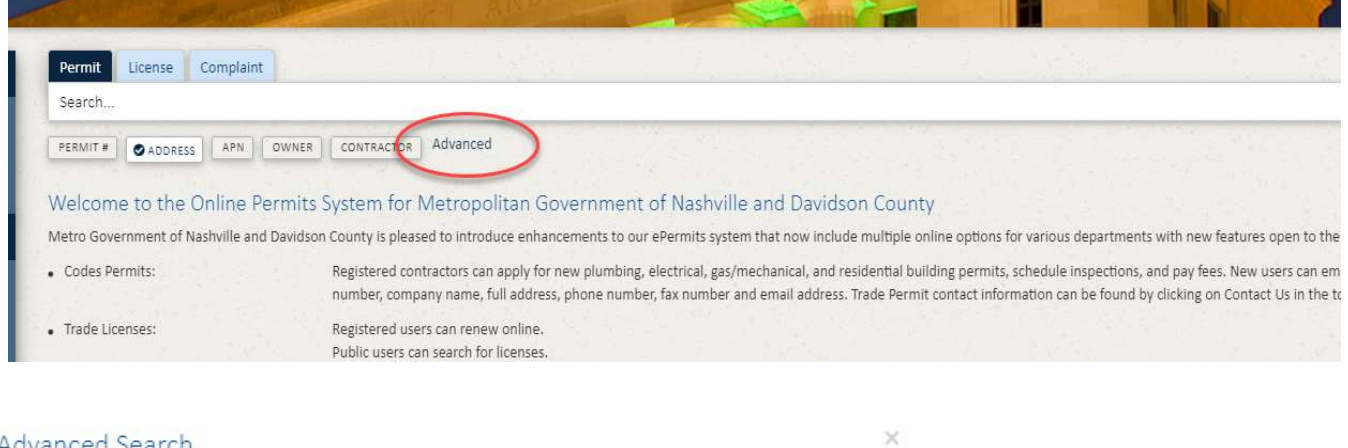

#### Advanced Search

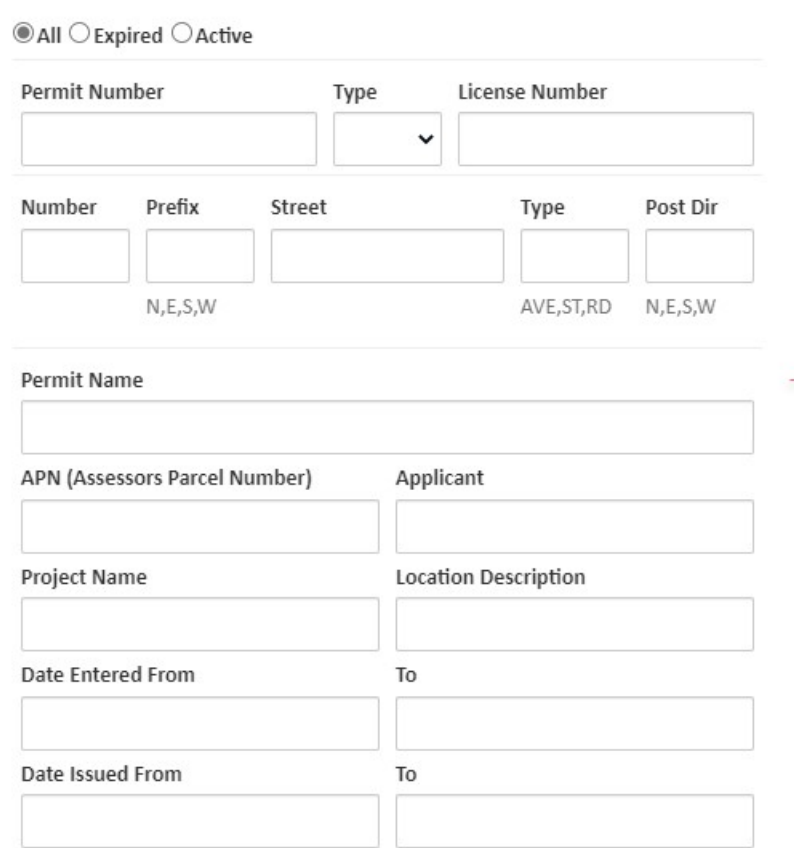

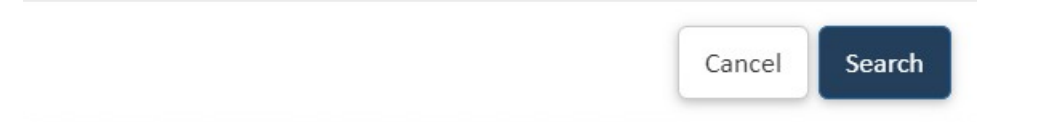

# Contractor Log Ins

Contractors with a valid State or Metro license can obtain an ePermits log in username and password by contacting the Codes Permit Issuance division at permitissuance@nashville.gov. Logged in contractors can apply for all public permits and also Codes building and trade permits. Most trade permits will allow for self-issuance with no need for a department review.

## Logging In

1. Click on Apply for a Building/Trade Permit under Codes Permits. The user login page will open. Enter your username and password and click on the "Log in to ePermits" button.

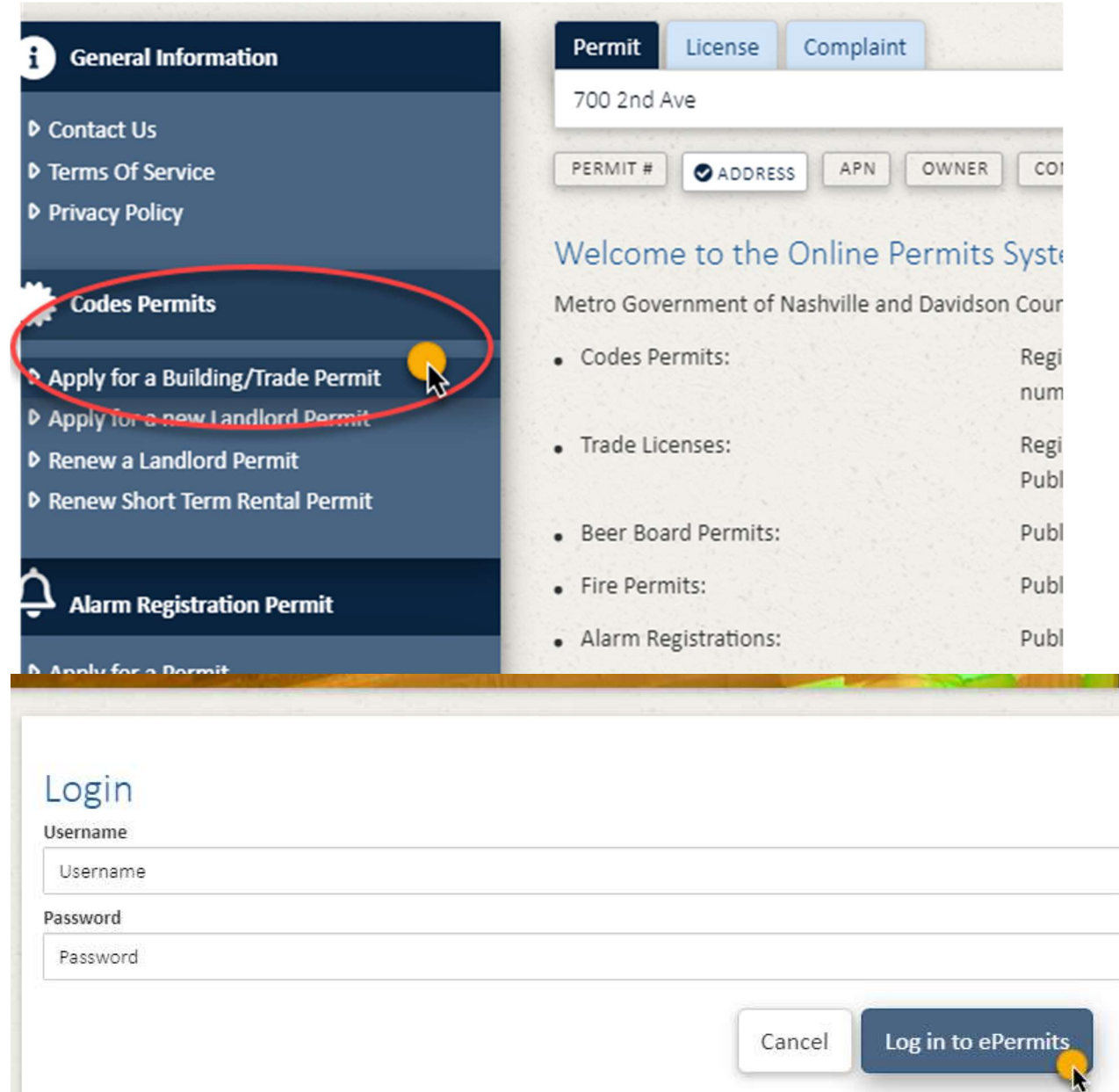

### Account Home Page

2. The Account Home page will open. This page contains lists of 1.) Permit applications that have been started but not submitted—as well as 2.) Applications that have been submitted for review or issued. If you have no records in either list, skip to page 9 in this document to apply for a new permit application.

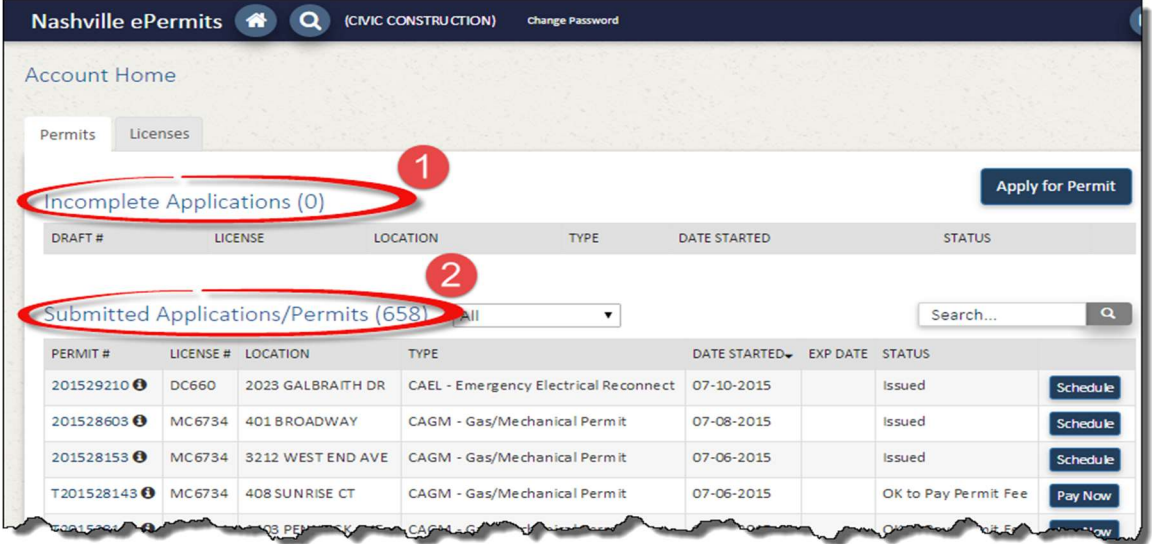

- 3. Click on an application under Incomplete Applications to re-open an incomplete application. You may then continue entering your information and submit the application. Note that Metro personnel cannot see or review records in the Incomplete Applications category as you have not formally submitted them yet.
- 4. On the list of Submitted Applications/Permits— to quickly locate a permit you can enter the permit number in the

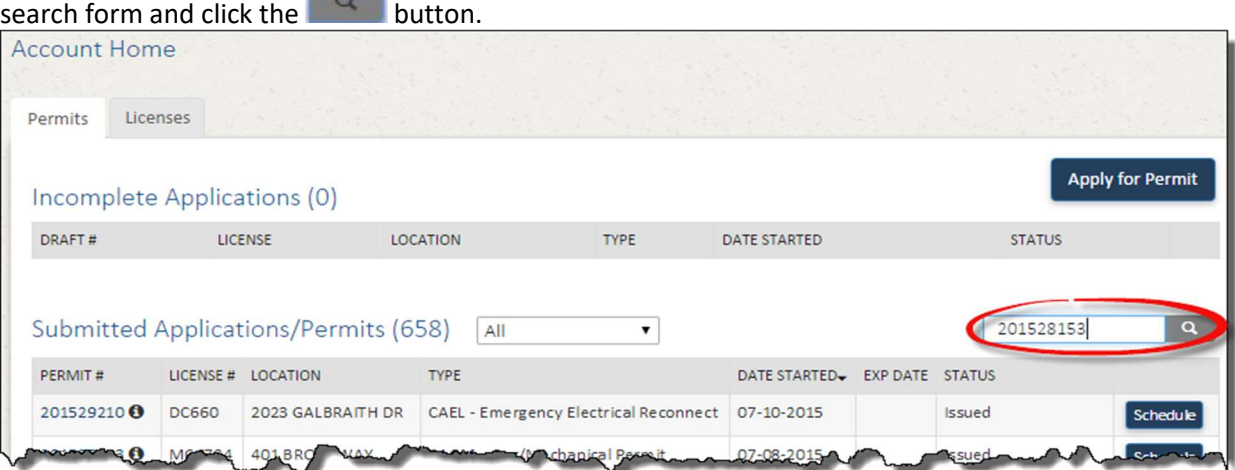

5. The specific permit will be returned from the list.

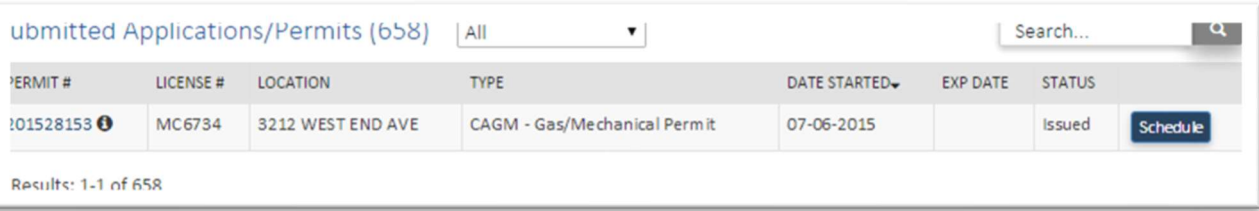

6. Alternately, you can enter a permit address (or a portion of it such as a road name) in the search box and

locate a permit by that method. NOTE: To clear the search, simply click the **button when the** search box has no search criteria and all records will be shown.

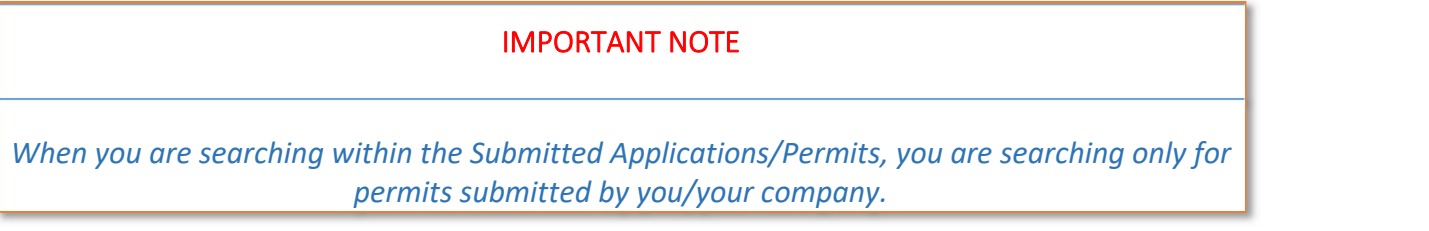

7. If you wish to view the scope of any permit, click the  $\bullet$  next to the permit number. If you desire more information about the permit, click on the permit number to view the permit details.

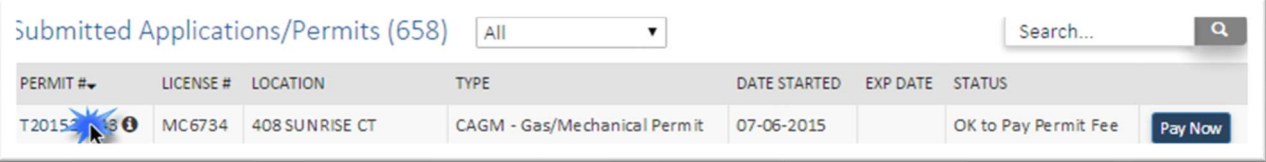

8. If you want to sort the list by a column, simply click the column header once to sort ascending and again to sort descending.

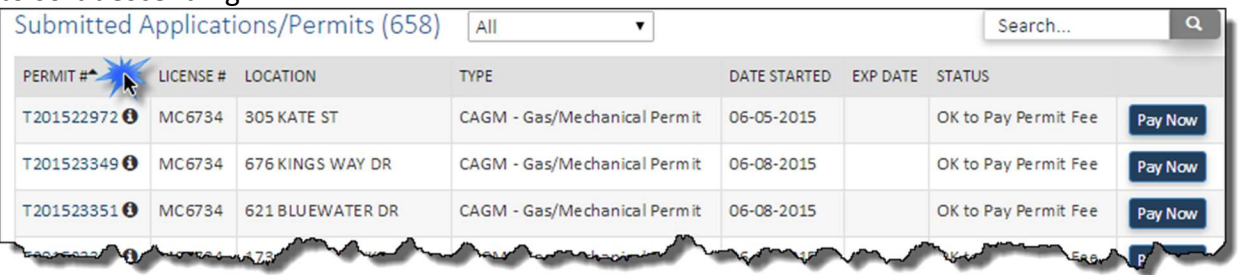

9. You may initiate scheduling an inspection or paying for permit fees (and re-inspection fees) directly from this screen by simply clicking the button if available. If the button is not available, the permit is not ready or does not require either action at this time.

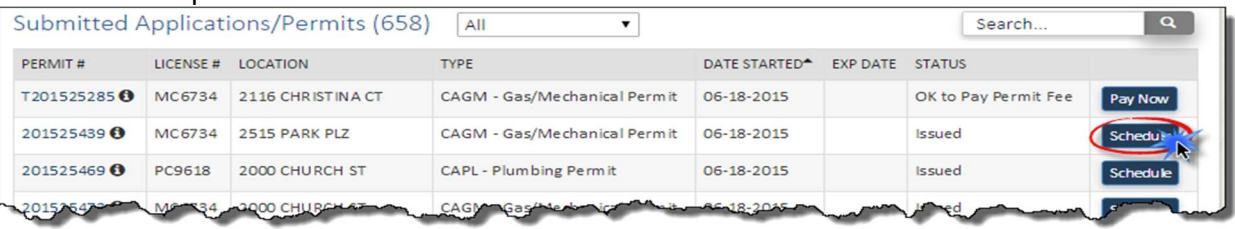

10. To return back to the permit listing on the Home page, click on the **the button located in the top left** corner of the screen.

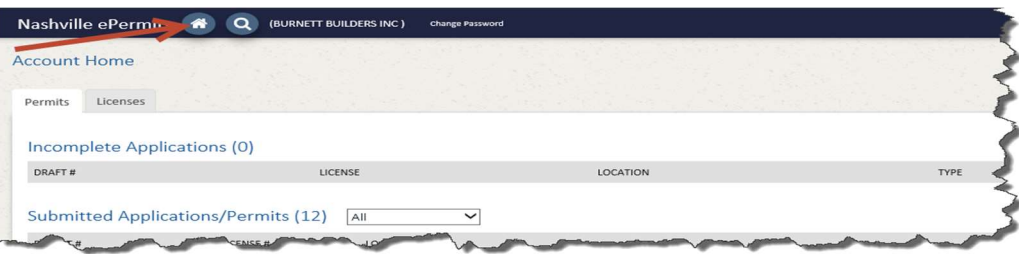

## Apply for Permit

1. From the Account Home Page, click the Apply for Permit button.

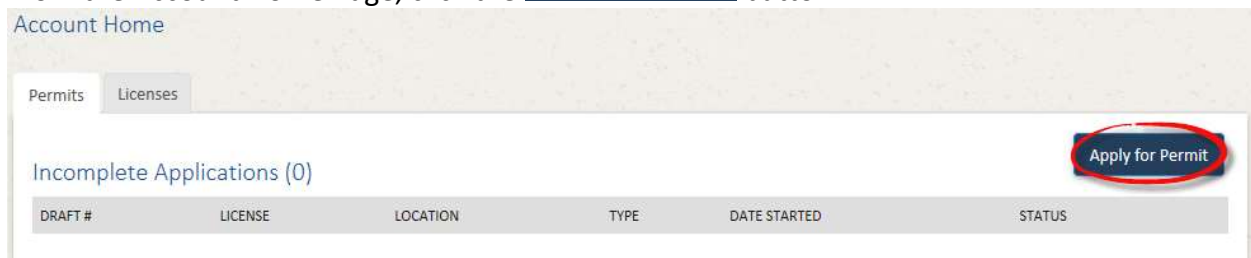

2. On the next page, click the down arrow to select the permit type and sub-type you are applying for. The Terms & Conditions are required to be accepted. Be sure to read them and check the box to accept. Enter the Scope of Work and select the License to be used, then click Next in the bottom right corner. For permits that are independent and not under an existing Building permit, proceed to step 3. For permits that are dependent and will be under an existing Buiding permit, skip to step 15.

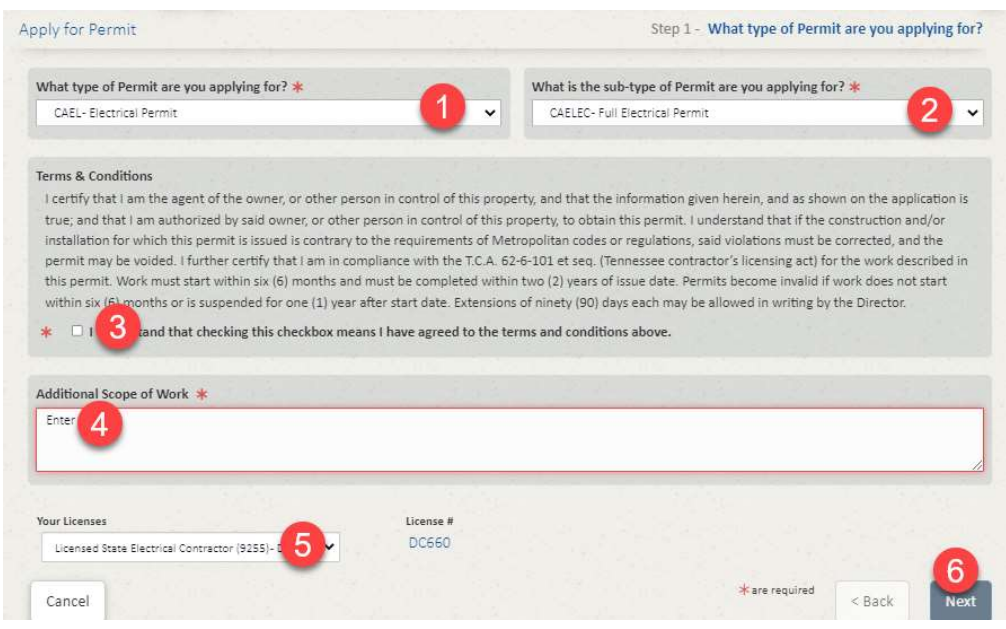

Independent Permits (Not Under an Existing Building Permit)

3. Specify if the permit being applied for is NOT under an existing building permit.

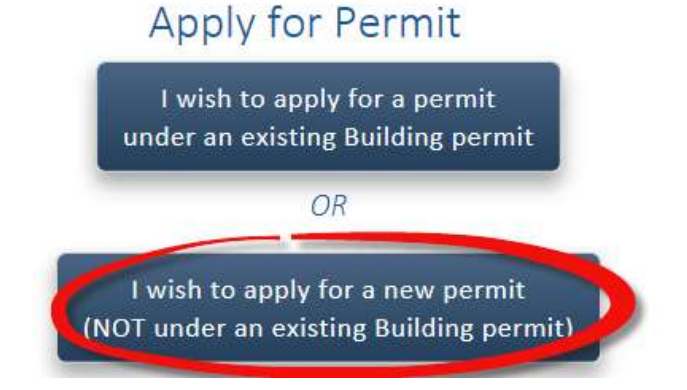

4. A permit not associated with an existing permit must be associated with a parcel/address. Once the selection is made to create do a new permit in this manner, an address search form appears. Enter the official address for the permit location and click the **Search** button.

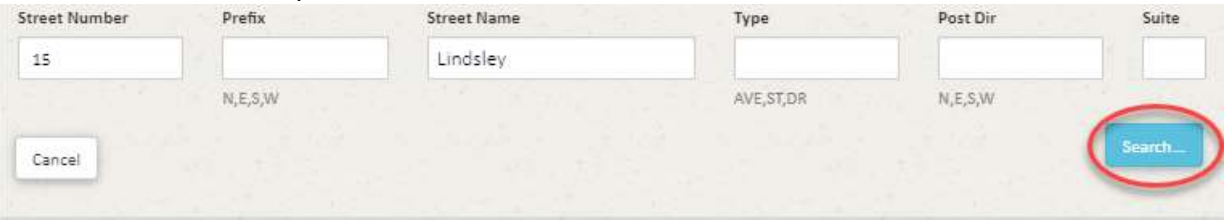

5. A list of candidate addresses will be returned. Click the Select button to select the correct address. In some cases, addresses are very close to each other, be specific!

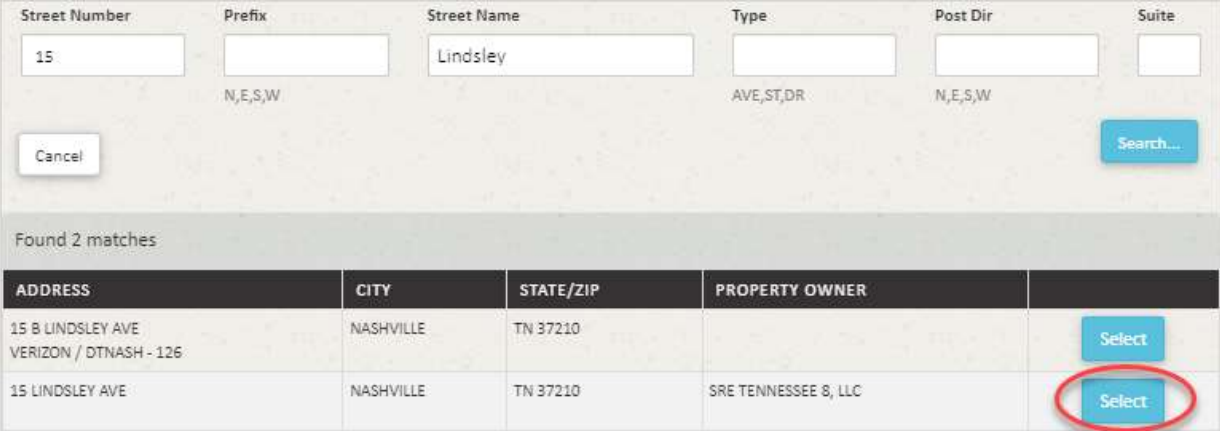

6. Enter the Applicant and Contact Information and click the Next button in the bottom right corner. Click the My Information button to populate your company info with what we have on file. Fields with a red box are required and must be entered.

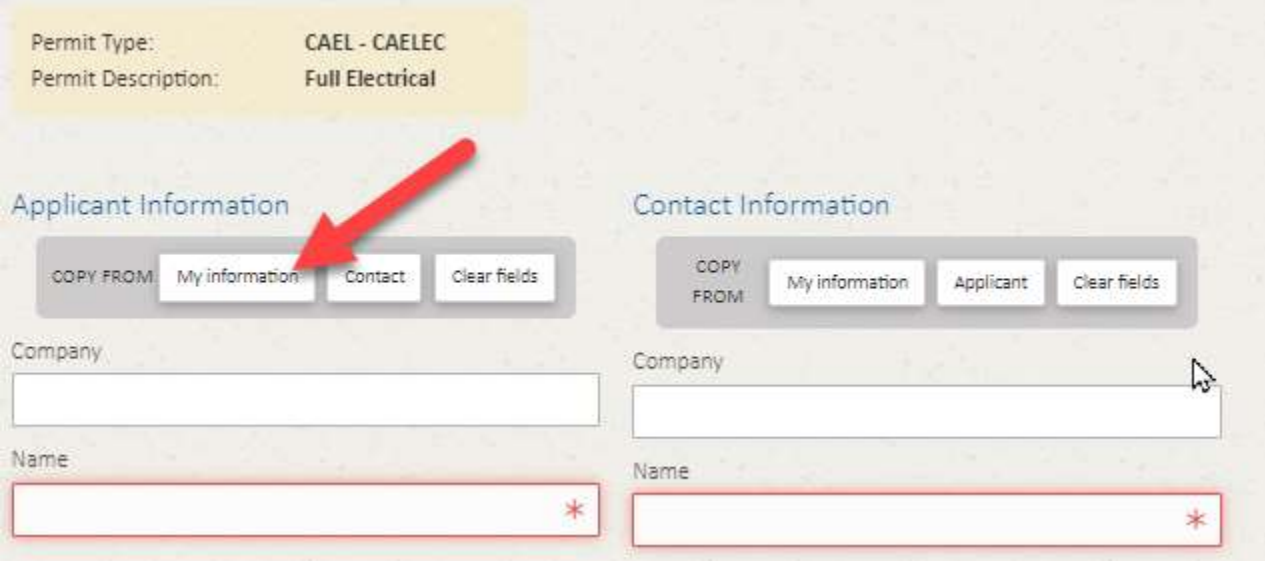

7. Upload files if needed and click Next. If no files are needed, simply click Next to continue.

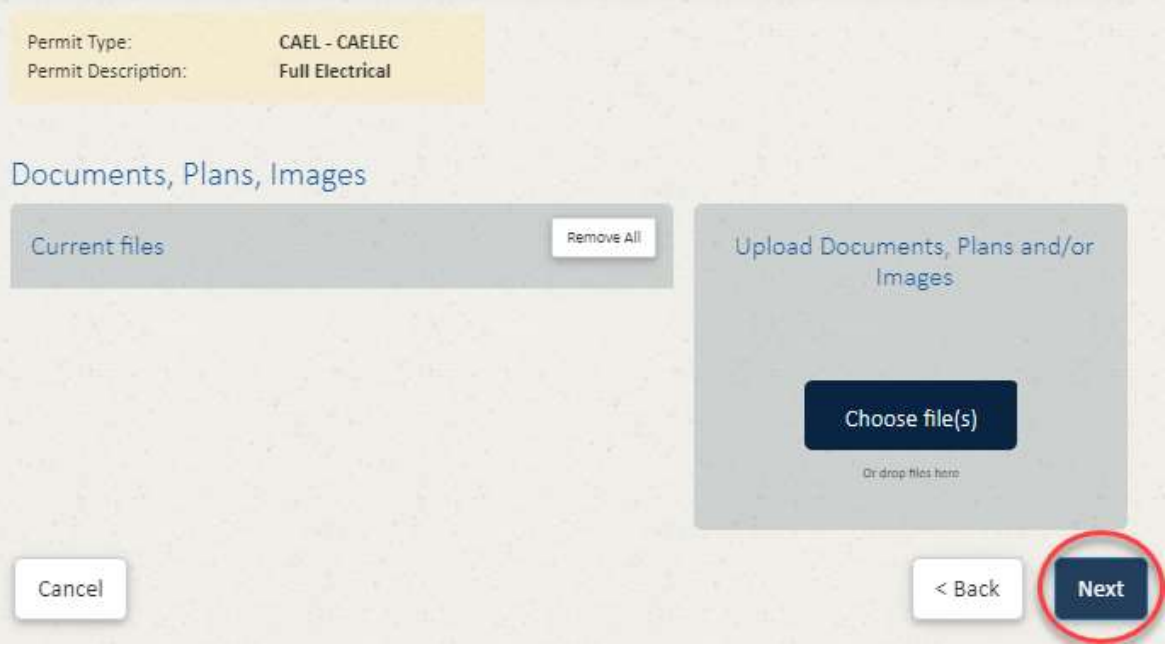

8. Enter the applicable construction value and quantities for the permit.

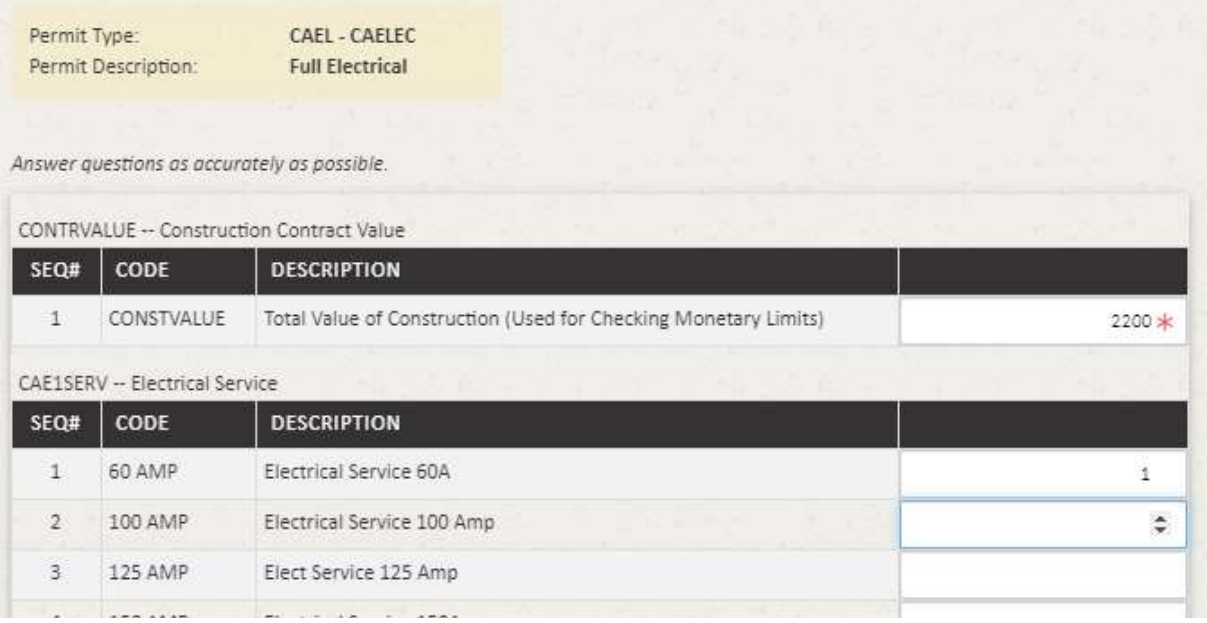

9. Click the Complete Application button at the bottom.

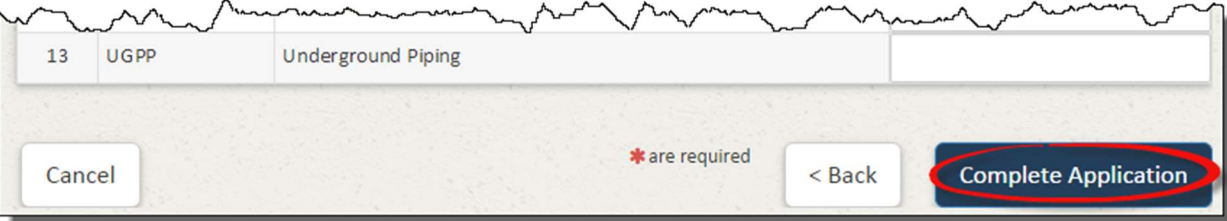

10. Confirm the permit details. If they need to be corrected, click the  $\leq$  Back button. If everything looks good, click the Submit For Review > button.

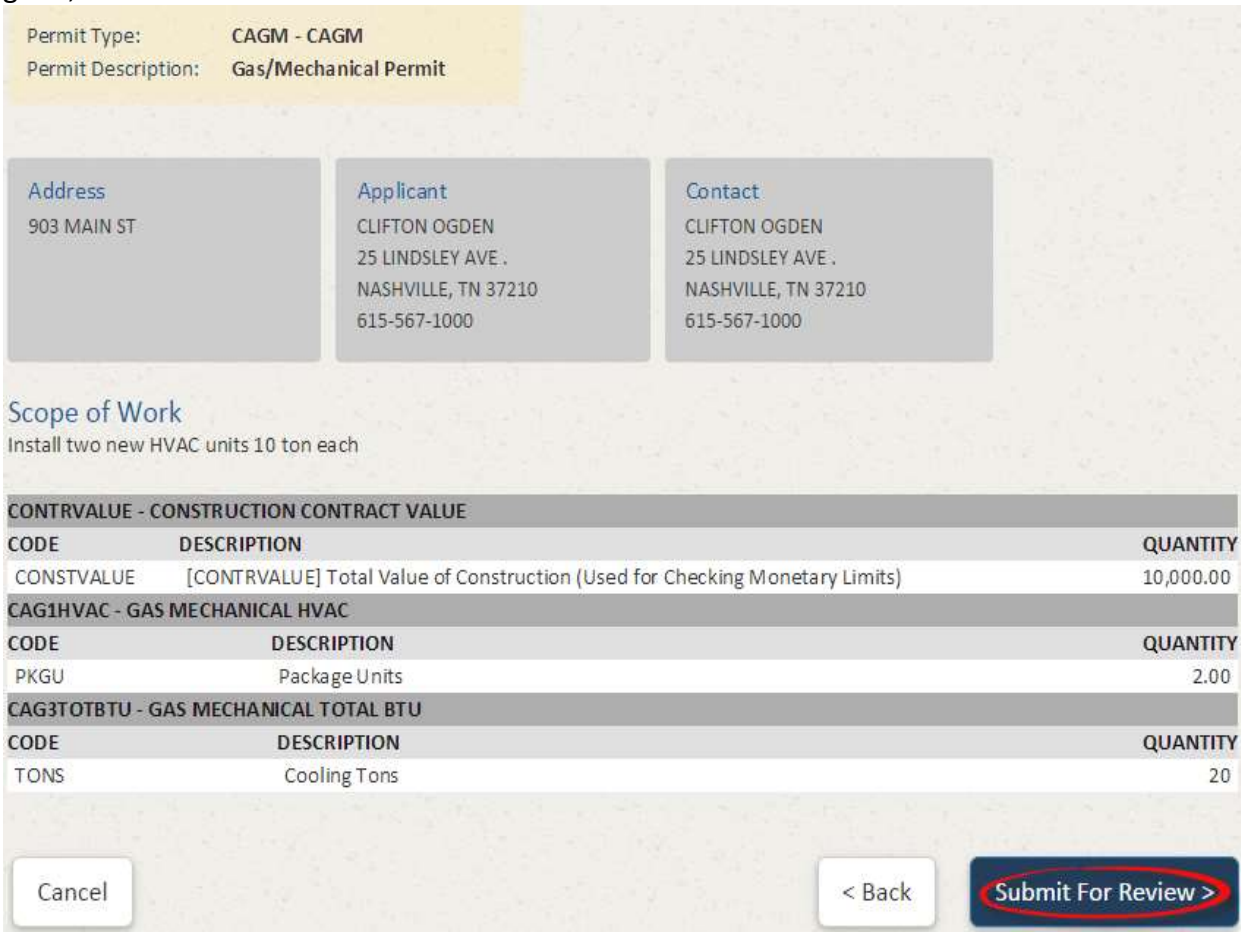

11. The application will now be submitted. It will take a few moments to submit the application during which an animation will appear.

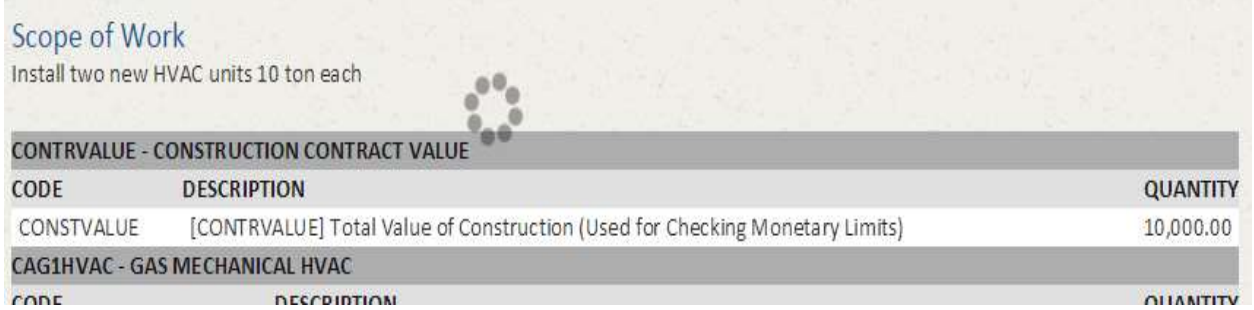

12. After successful submission, a confirmation page will appear and Metro will review the permit as soon as possible. Upon review you should get an e-mail with approval or rejection of the permit application.

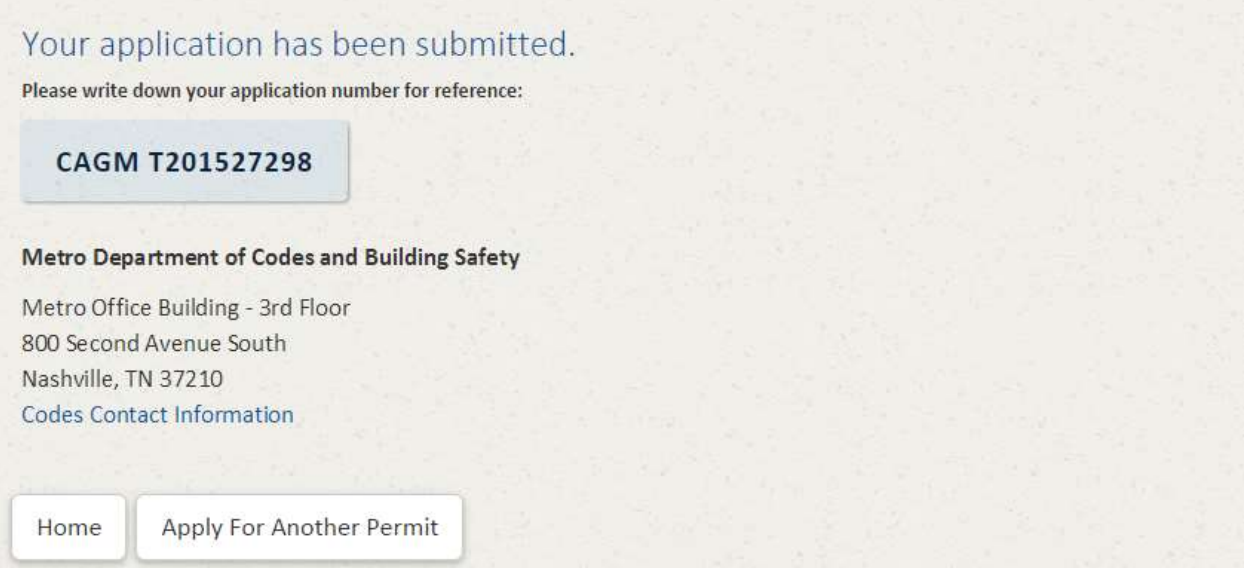

13. To review the status of a permit, click the permit number on the Account Home.

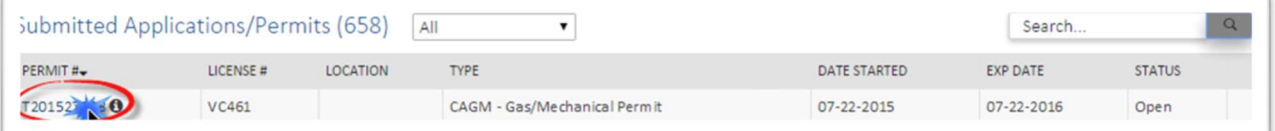

14. Scroll down to the Reviews / Inspections section to see the review or inspection details/results on a permit.

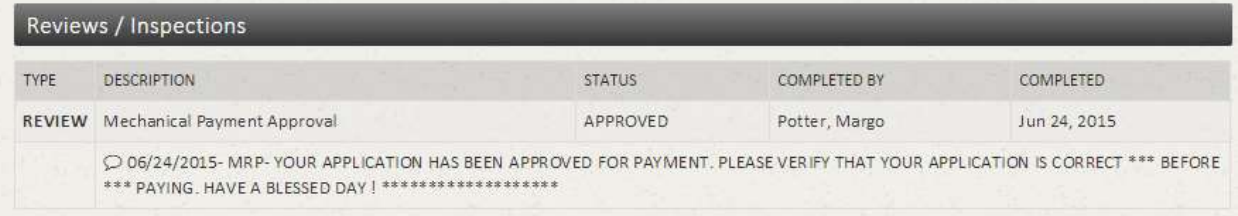

#### Dependent Permits (Under and existing Building Permit)

15. If the permit being applied for is under the scope of an existing parent (building permit), click the first button.

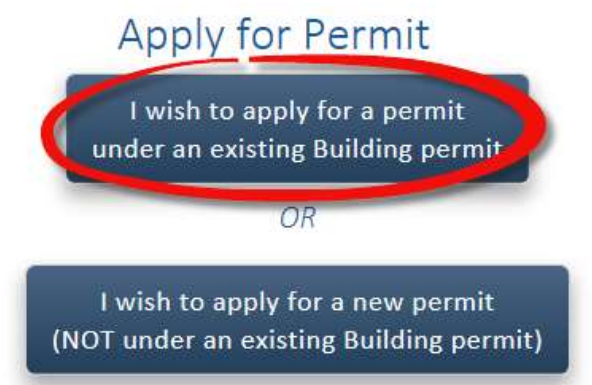

16. A search screen/page will appear. This search is to be used to locate the PARENT/BUILDING PERMIT using an address, a permit number, owner name, parcel number or prime contractor. Use the buttons under the search box to select the item you wish to search. By default it is set to Address. Enter some

search criteria and click Search

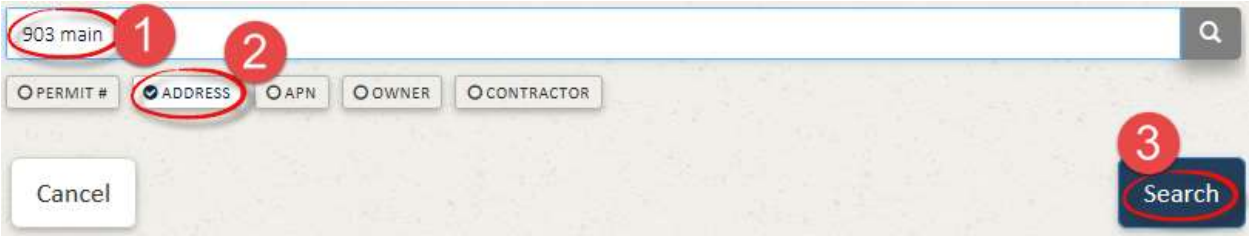

17. If you get zero results, check the address or permit number. You can also use a partial address in case you have the wrong street suffix (e.g. Rd vs Ave, etc.). Leaving off specifics such as the street type will typically result in more items found. Once results are listed, permits that are eligible for associated trade permits will show a select button. Permits that are not approved for trade permits will state "No trade permits allowed". Again you can click the permit number to review the entire parent permit details. Once the proper building permit is located, click Select

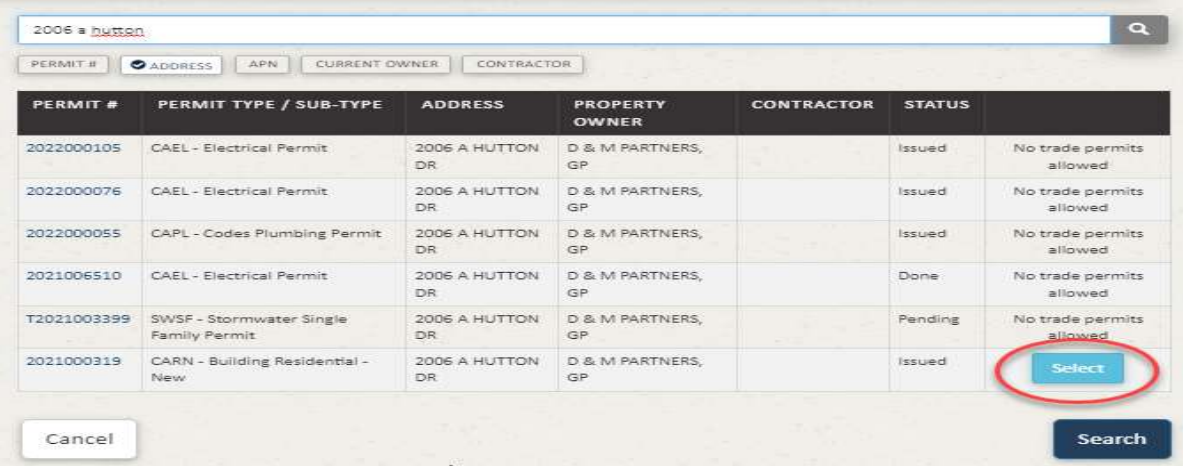

18. The key parent permit details will be displayed. Verify again that this is the correct parent permit. If it is confirmed correct, click Next in the bottom right corner.

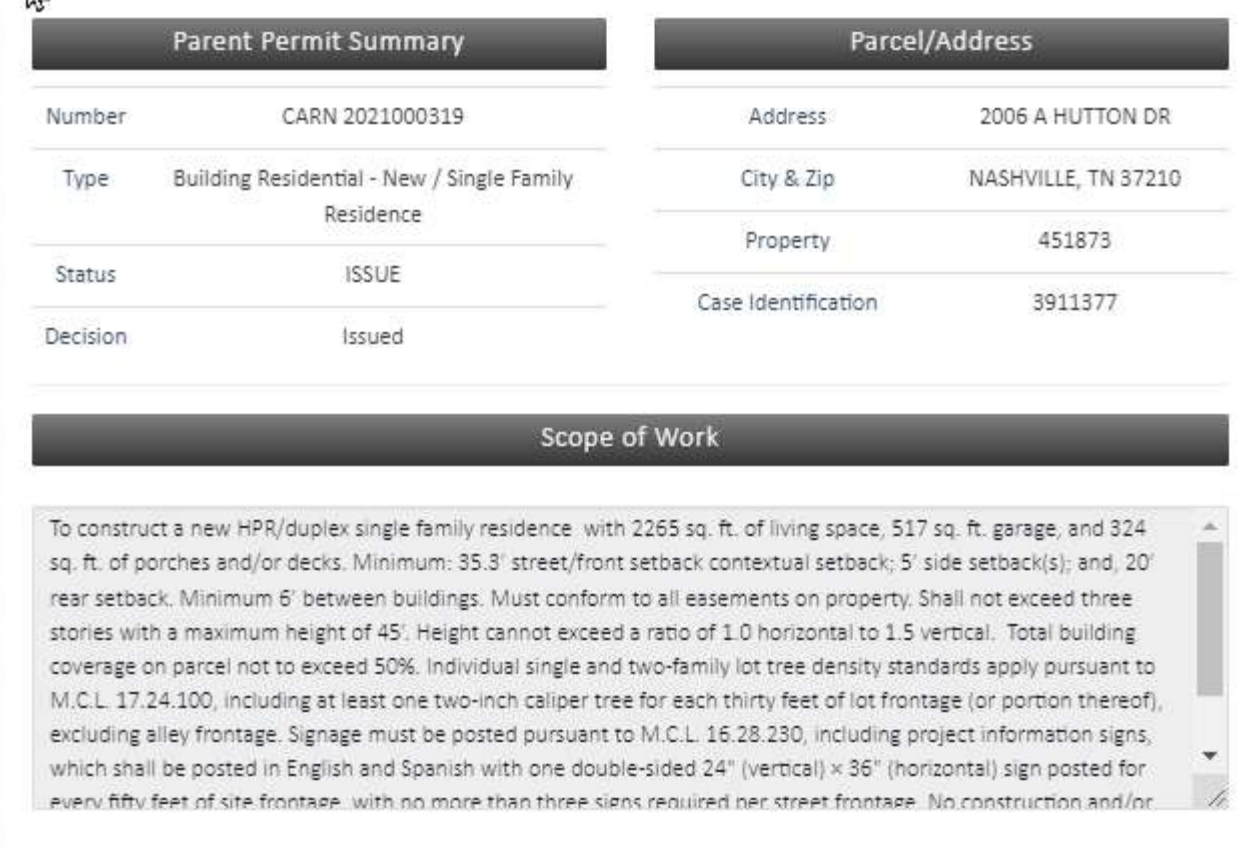

19. On the next screen/page you can specify Applicant and Contact information. You can use the buttons at the top to copy information from your Metro Contractor record but also have the opportunity to modify the information to include a specific project manager or job foreman's information. When information has been entered, click the Next button in the bottom right corner.

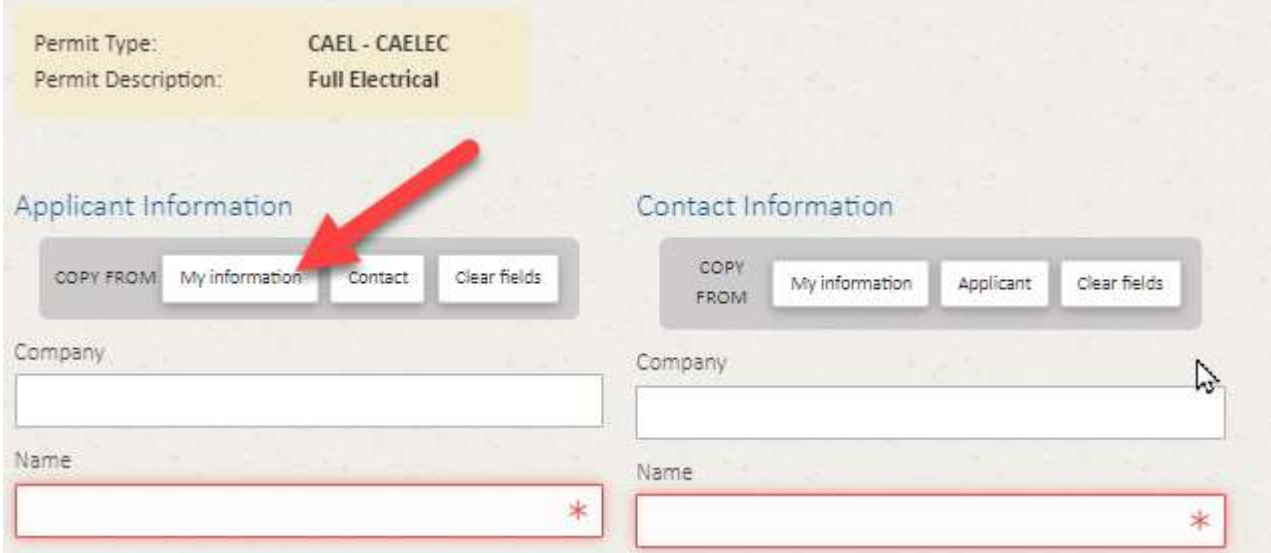

# 20. Upload files if needed and click Next. If no files are needed, simply click Next to continue.

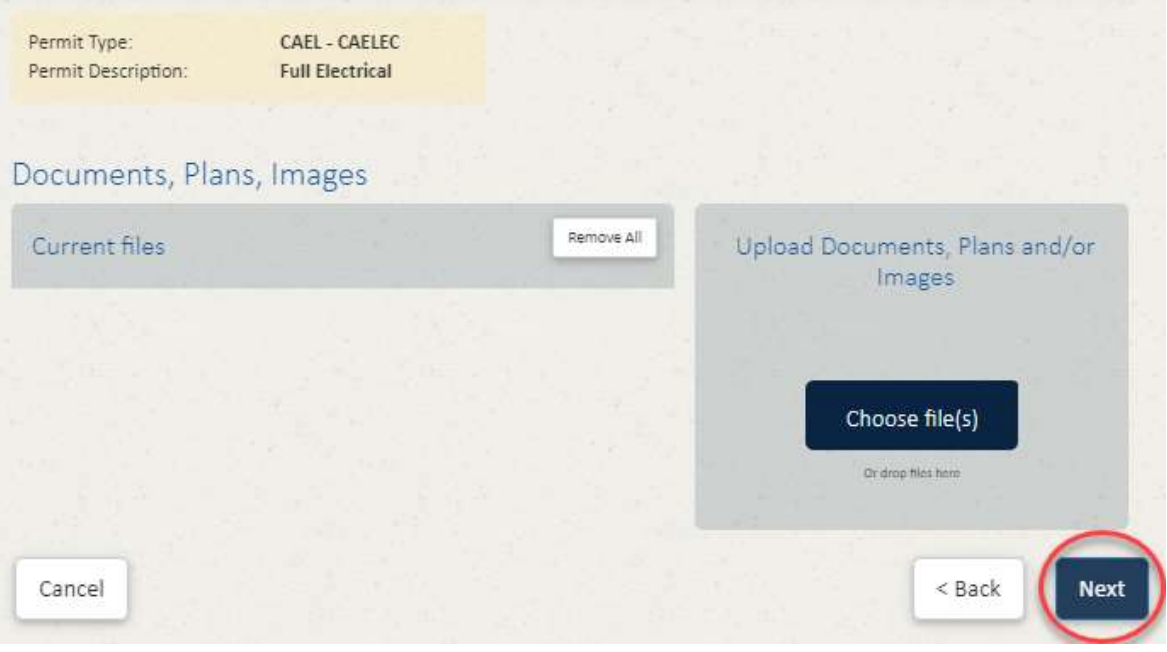

21. On the next screen/page specify the construction value and the quantities for the job.

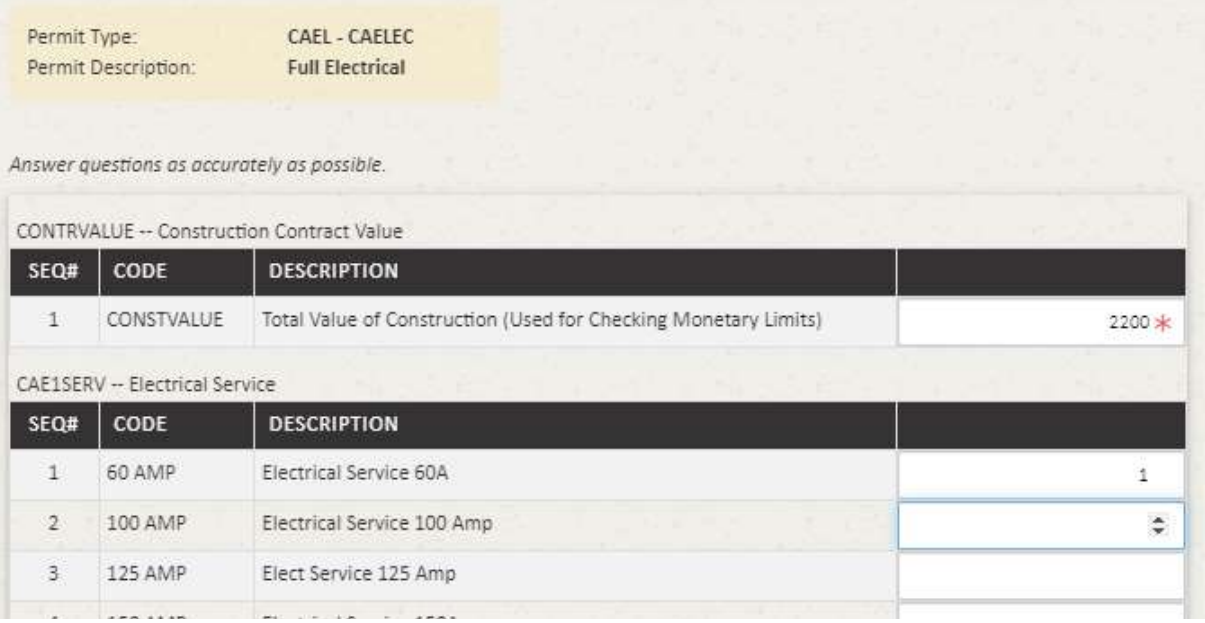

22. When done entering the quantities, click Complete Application at the bottom of the page.

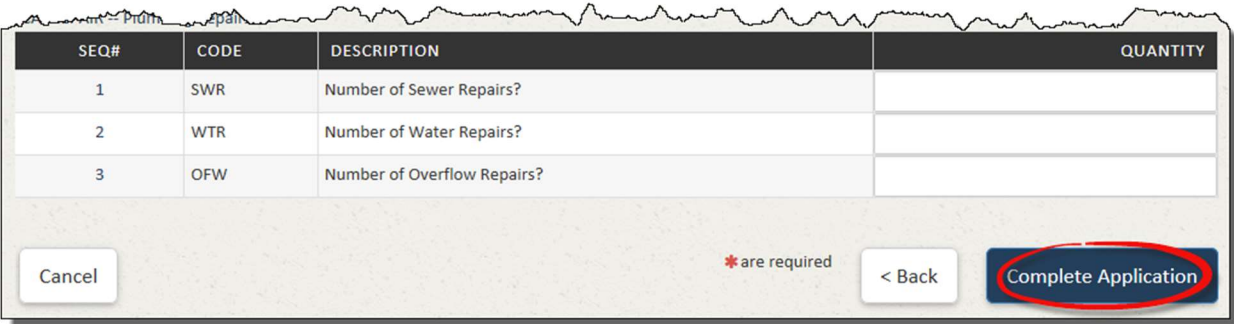

23. The system will take a few moments as the permit application is created in Metro's system and the fees for the permit are calculated. An animation on the page will show during that time.

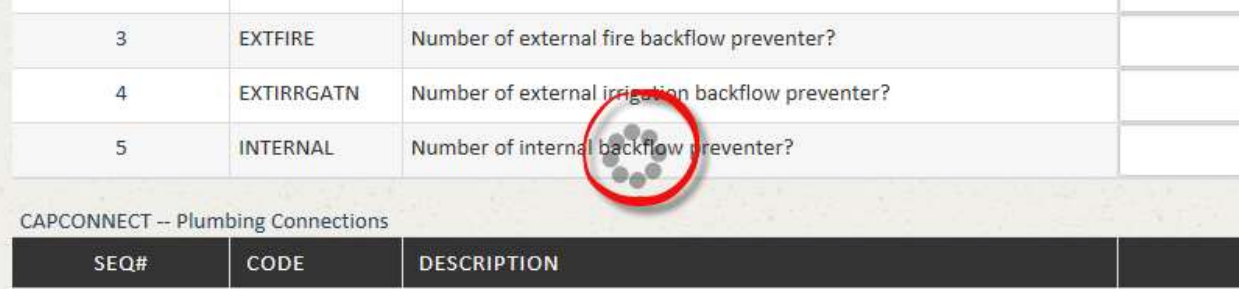

24. After the fees are calculated, the Application Overview will be displayed along with the applicable fees. If you wish to make corrections to the quantities, click the  $\leq$  Back button. To proceed with the application, click the Proceed to Payment > button.

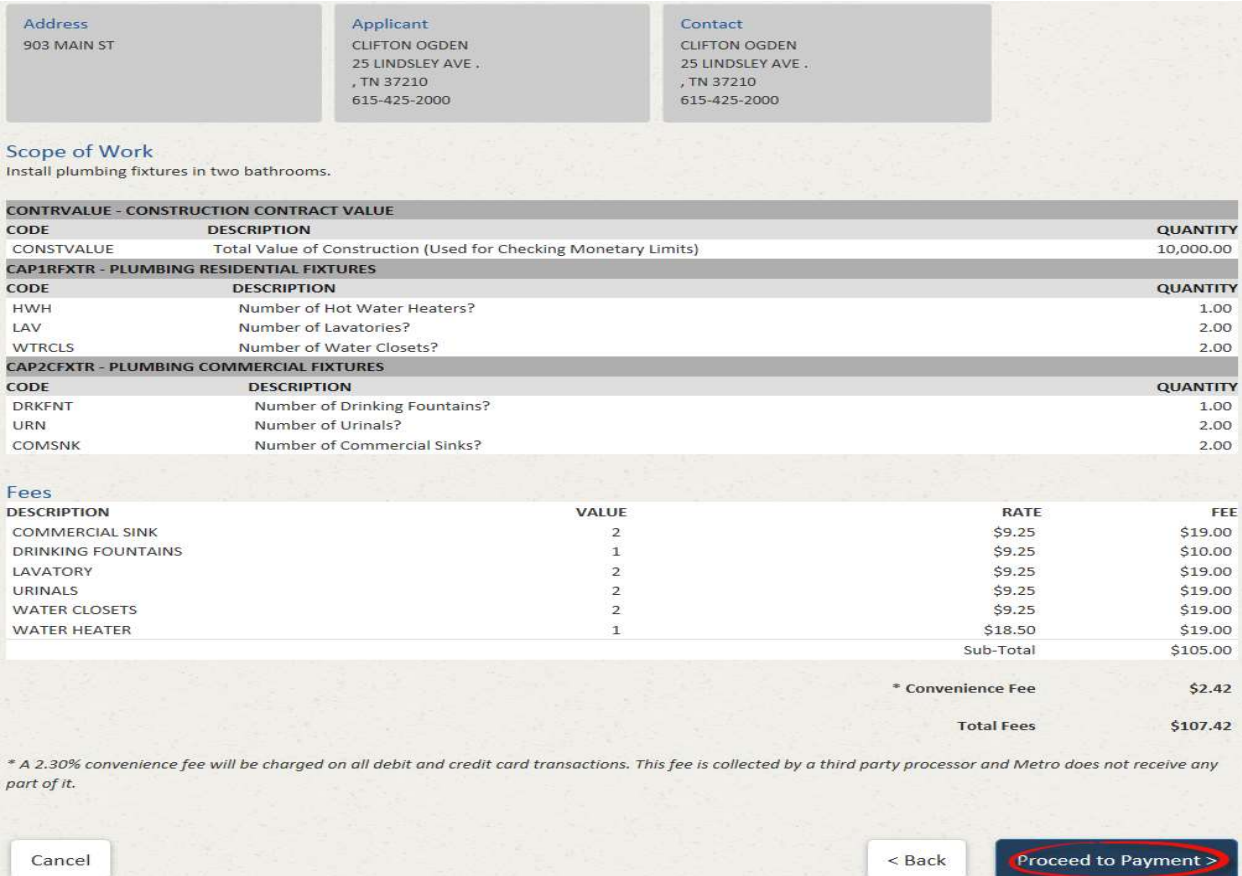

## 25. Click the My Information button to pre-populate your company info. Enter payment information and click Submit Payment > .

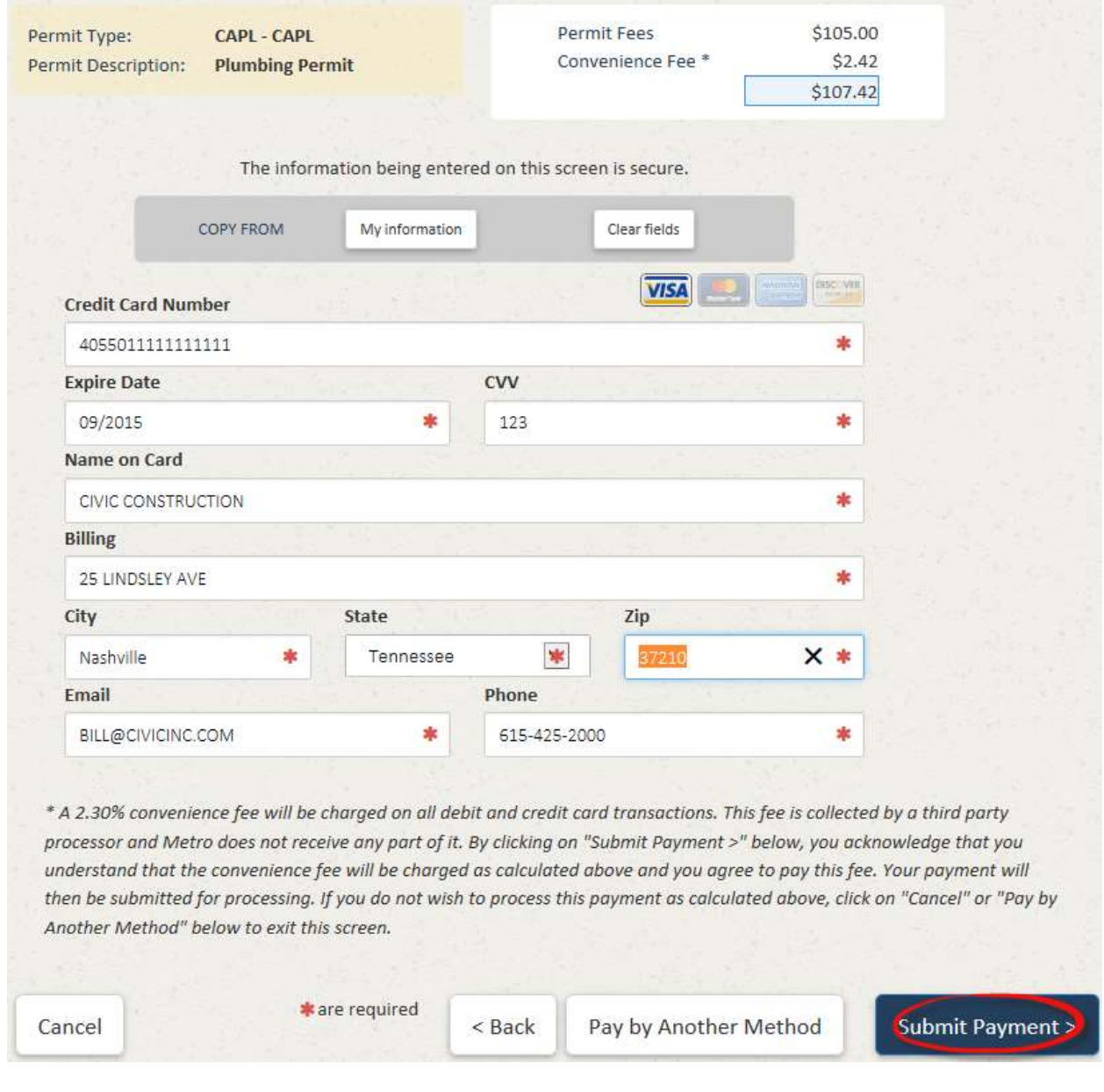

26. While the payment is being processed, you will see an animation on the screen for approximately 10 seconds. Do not click the Submit Payment button again or you may be charged twice.<br>The information being entered on this screen is secure.

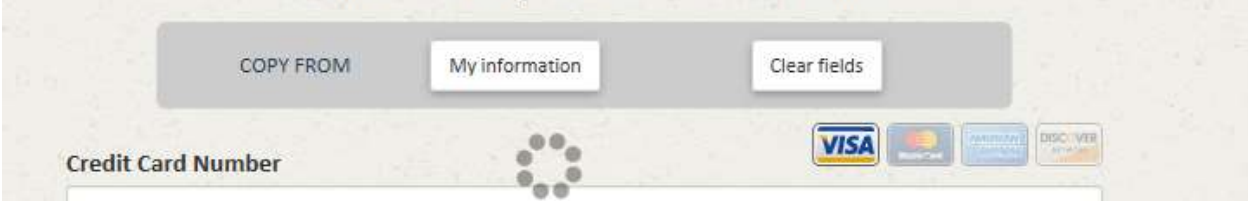

27. After payment is successful, a confirmation page will display your permit number and the Print button will allow you to print your permit. You may also begin a new permit application from this screen or return to your Account Home page.

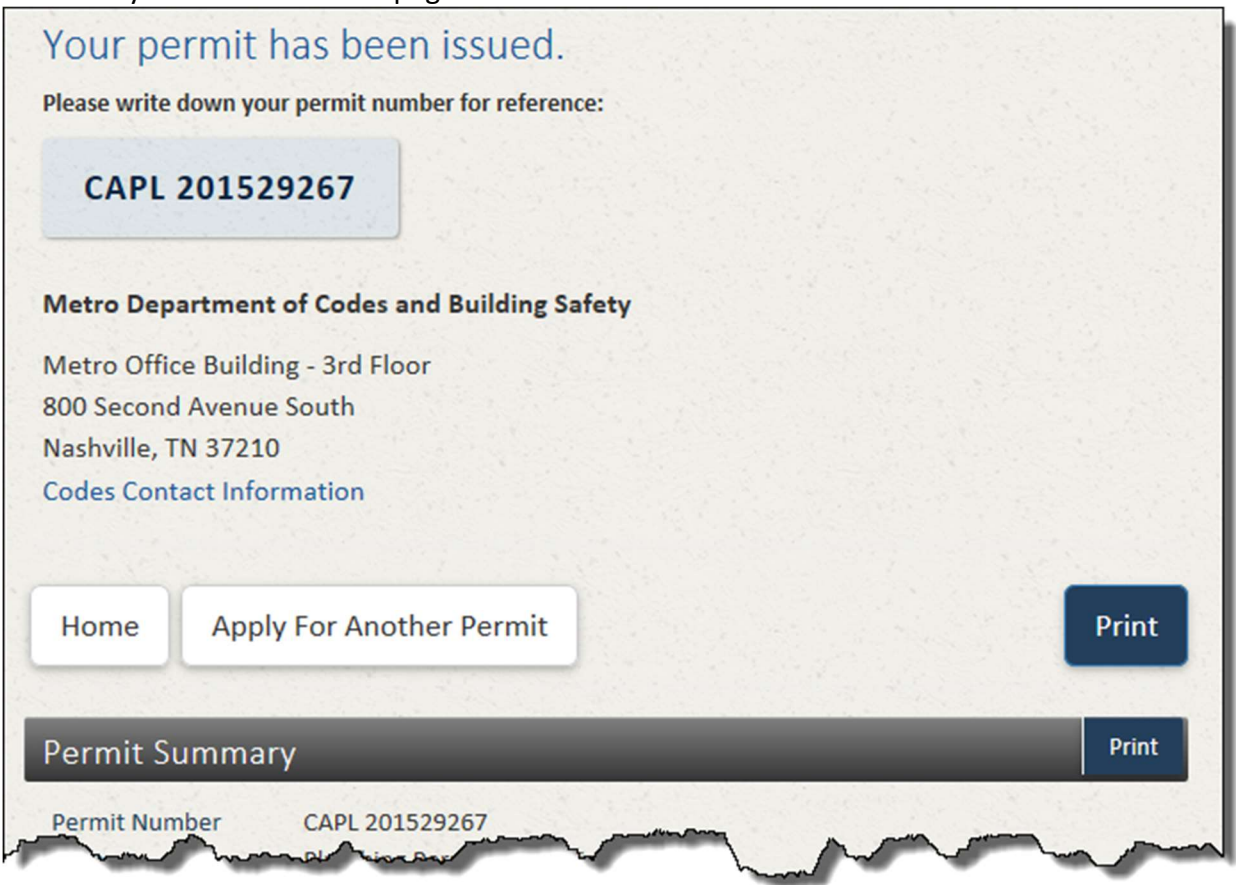

#### Permit Fee Payment

1. The Pay Now button is only available after Metro has reviewed the permit application and there is a

balance due on the permit. When this is the case, the **Pay Now** button will be displayed next the permit on your account home page after logging in.

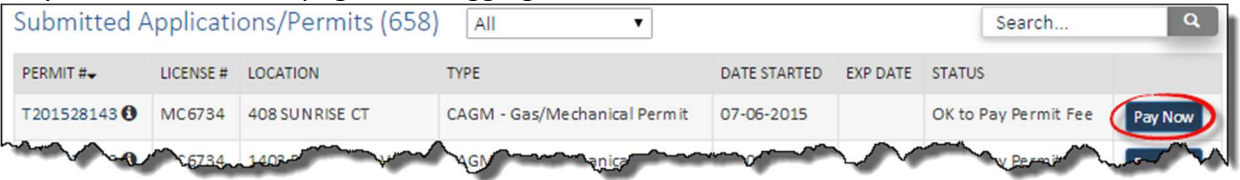

2. Click the Pay Now button to proceed with fee payments. The payment form will open. Enter your payment information. You can quickly enter default information by clicking the button to COPY FROM My information. When you have completed entering payment information affirm to the charge by clicking Submit Payment >

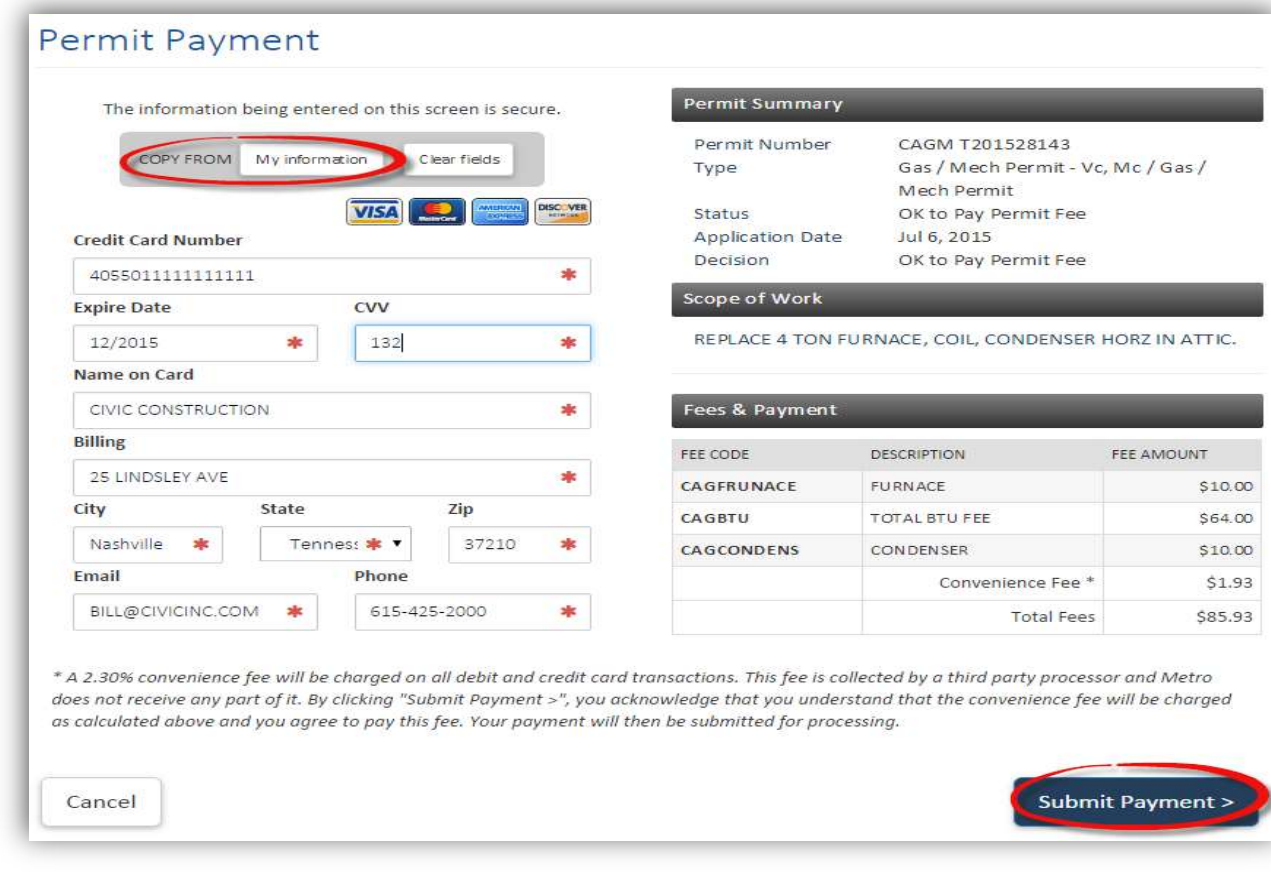

3. After a few moments, if the payment was successful, the permit issuance confirmation page will be shown. Click the **Print** button to print the permit/receipt.

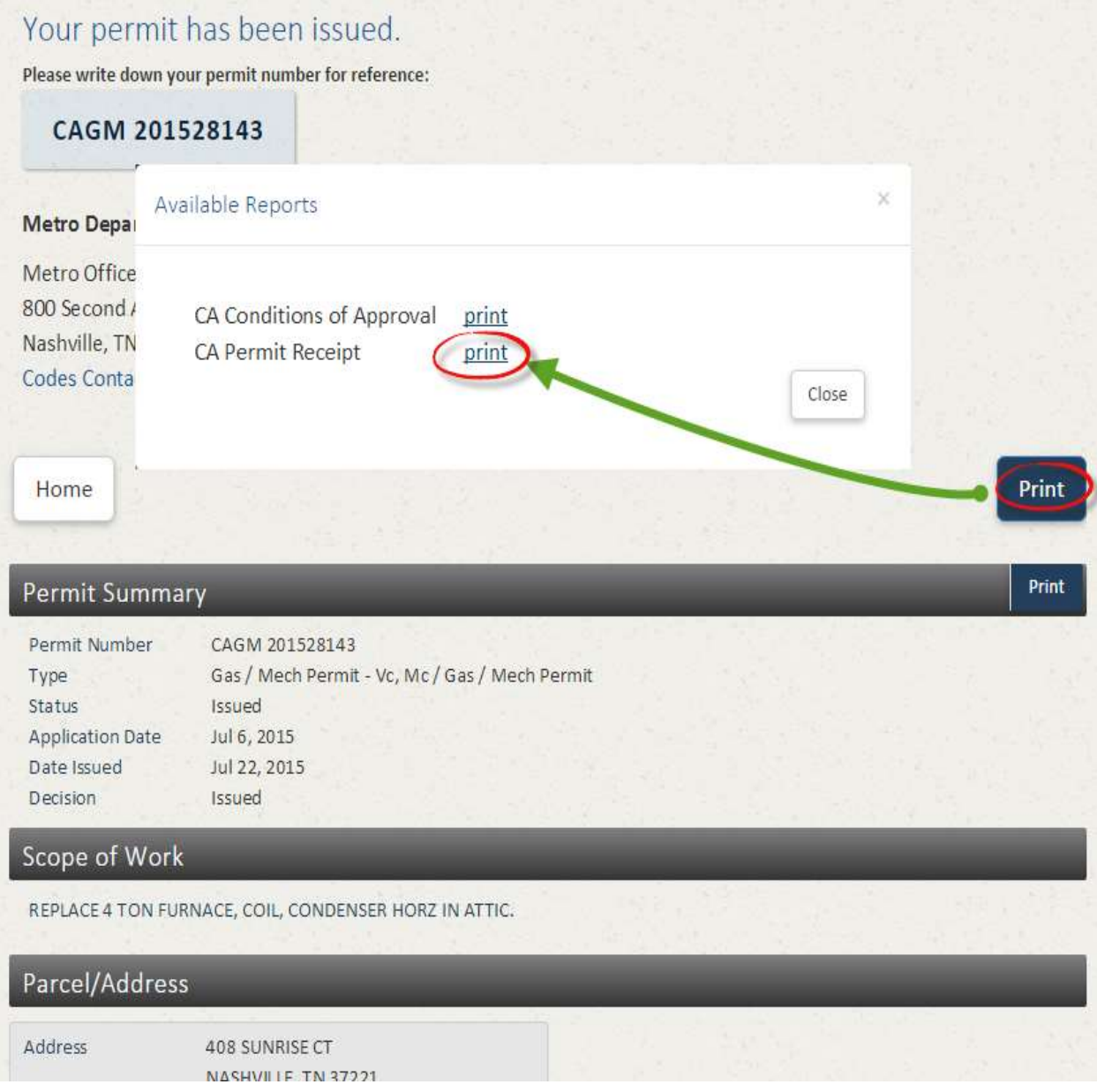

4. Depending on your web browser and browser settings, your permit may automatically open or you may be prompted to open or save as the file.

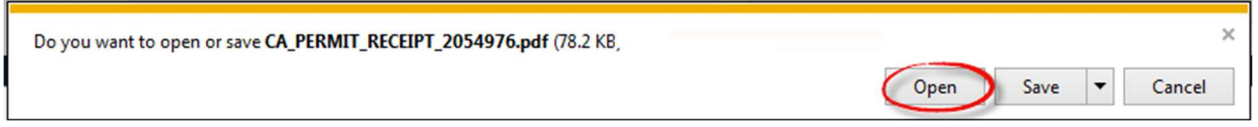

5. You may also select Save or Save As if you wish to save the PDF to your local computer. You can also return to the permit and print the receipt/placard at a later time. You will need software to read PDF files to open and view the permit if you don't already have it. If you do not have an application to read PDFs, you can download Adobe Reader for free at http://www.adobe.com. The permit is to be printed and displayed at the jobsite.

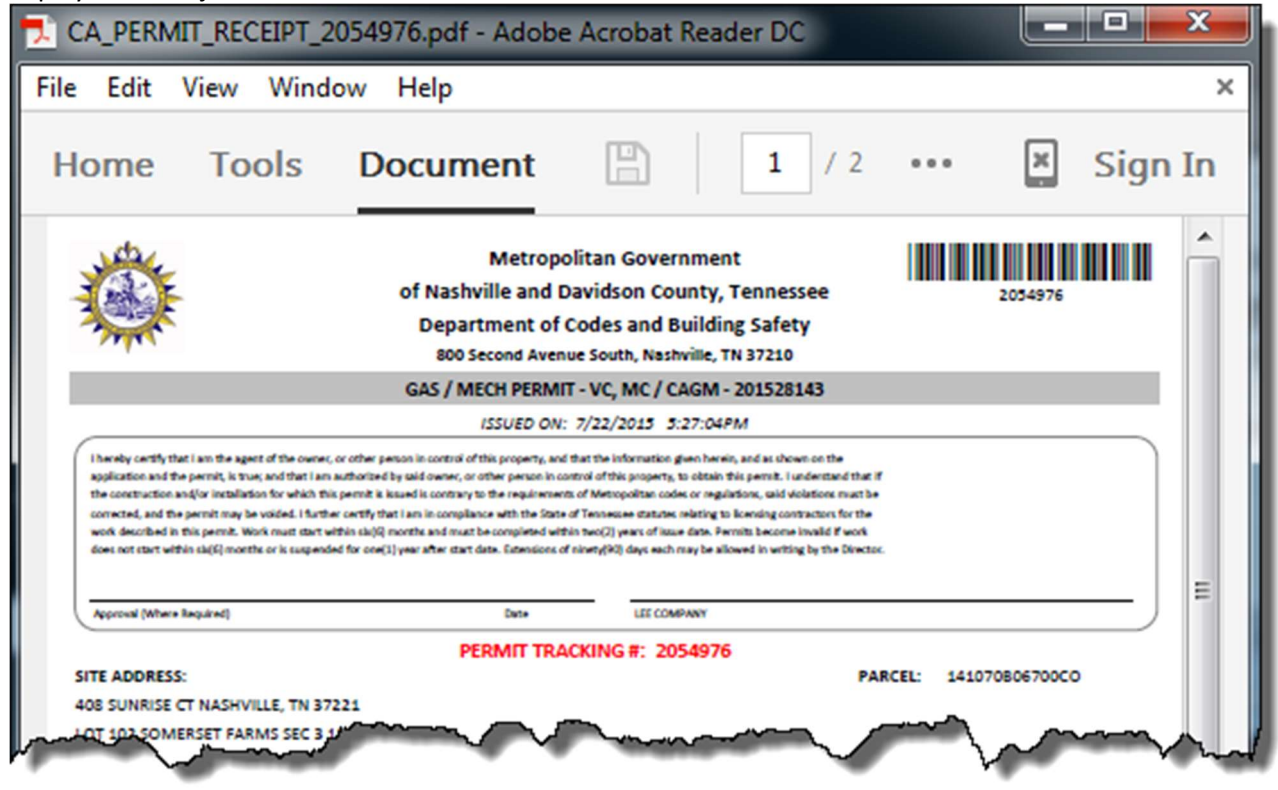

6. To return back to the permit listing on the Home page, click on the **button located in the top left** corner

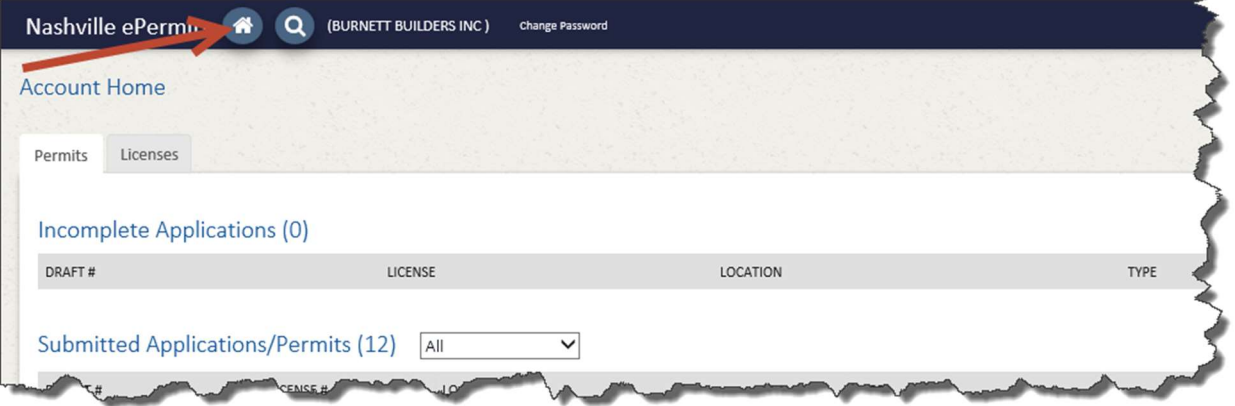

7. This permit will now appear in the system as issued and inspections may now be scheduled.

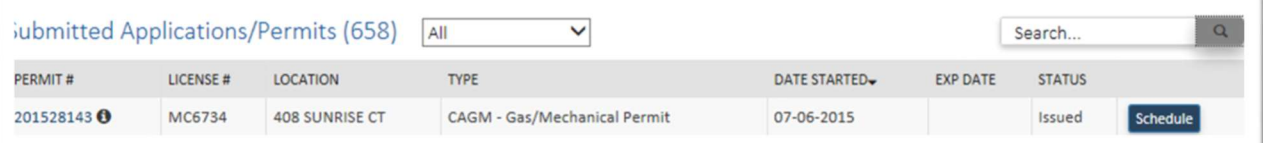

### Inspection Scheduling

8. From the Home page, click on the scheedule button for the correct permit.

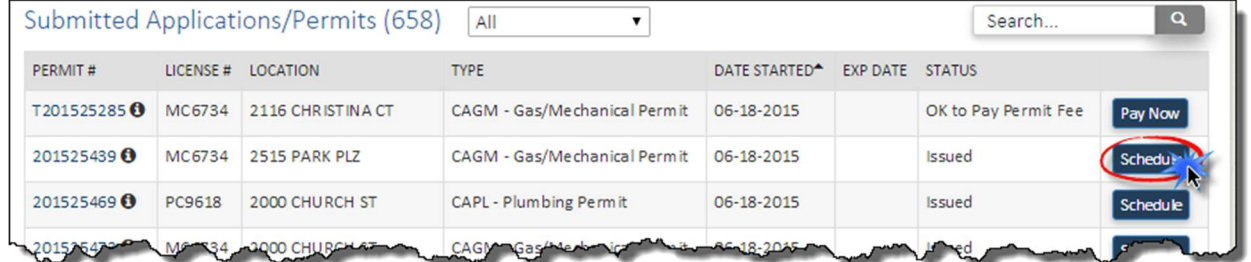

9. The inspection form will appear. Select the inspection type desired and enter any comments, a contact name and phone number (if different from your contractor record with Metro). Pick a day for the

inspection and click schedule and the inspection request will be recorded.

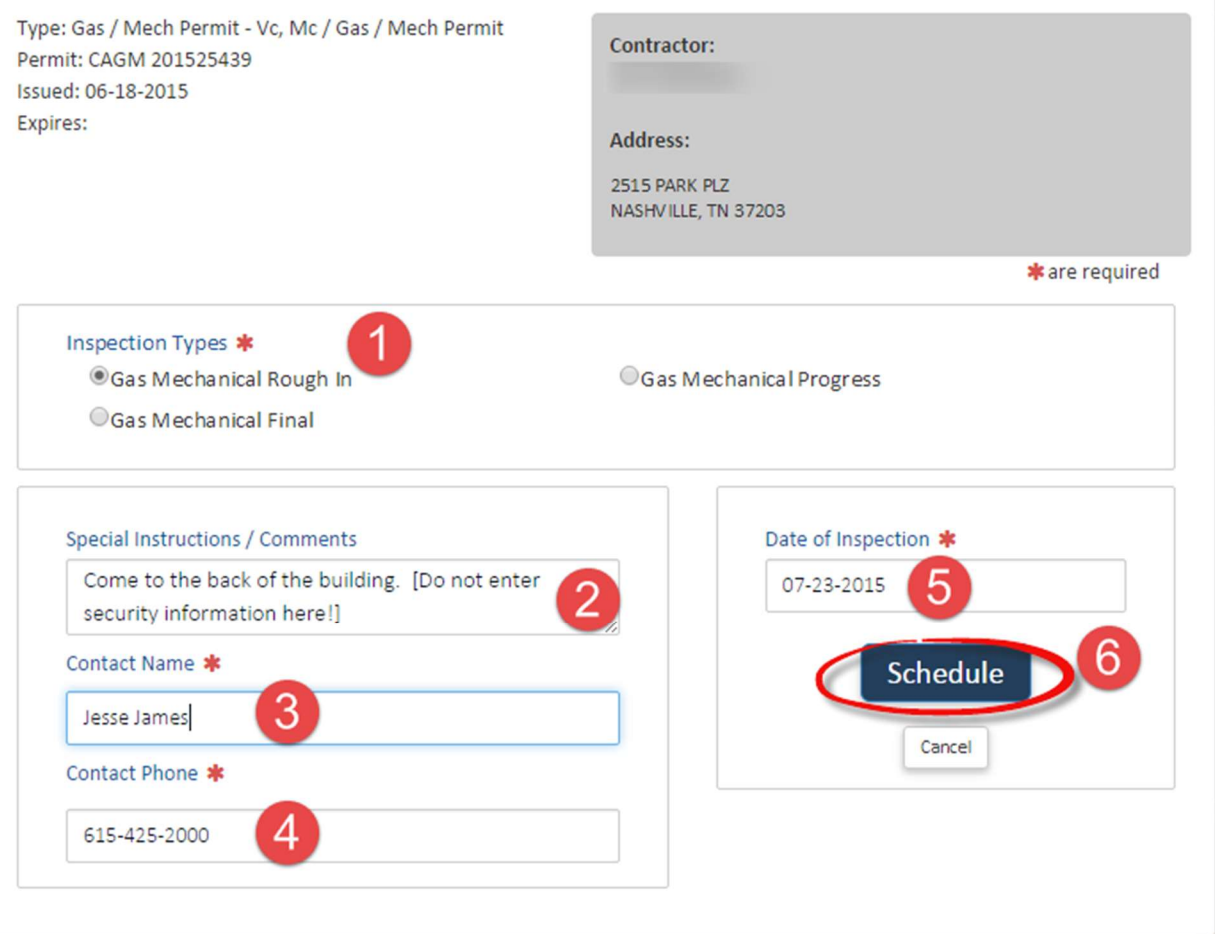

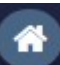

10. To return back to the permit listing on the Home page, click on the **Algebution located in the top left** corner

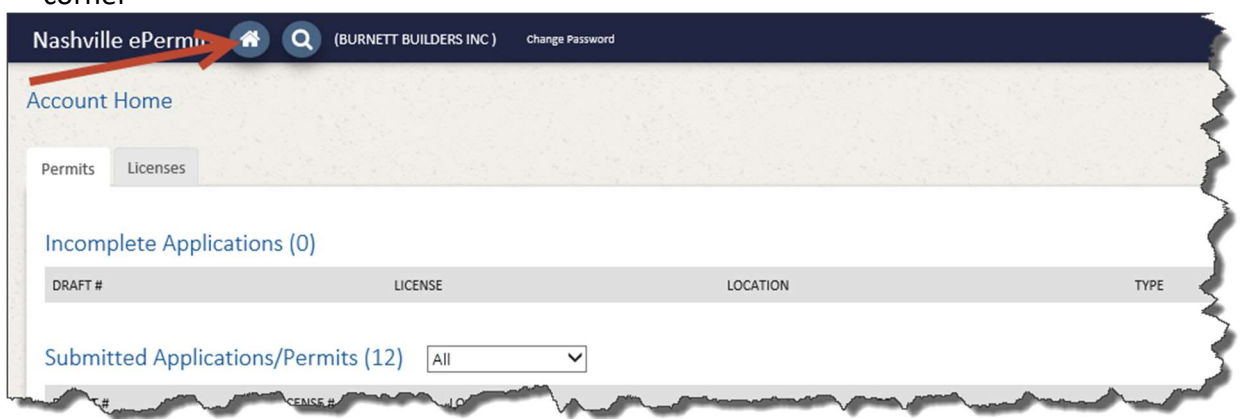

11. If you review your permit in the list again, you will notice you can cancel the inspection or request another different inspection. Note that the system will not allow inspection cancellations the day of the scheduled inspection.

![](_page_23_Picture_37.jpeg)